## **PCM-3380**

**Intel Pentium® M SBC with CFC,USB,LAN,LPT,COM, PCI 104 CPU** 

**User's Manual**

#### **Copyright**

This document is copyrighted, © 2003. All rights are reserved. The original manufacturer reserves the right to make improvements to the products described in this manual at any time without notice.

No part of this manual may be reproduced, copied, translated or transmitted in any form or by any means without the prior written permission of the original manufacturer. Information provided in this manual is intended to be accurate and reliable. However, the original manufacturer assumes no responsibility for its use, nor for any infringements upon the rights of third parties that may result from such use.

#### **Acknowledgements**

Award is a trademark of Award Software International, Inc. IBM, PC/AT, PS/2 and VGA are trademarks of International Business Machines Corporation. Intel and Pentium are trademarks of Intel Corporation. Microsoft Windows® is a registered trademark of Microsoft Corp. RTL is a trademark of Realtek Semi-Conductor Co., Ltd. ESS is a trademark of ESS Technology, Inc. Creative is a trademark of Creative Technology LTD. All other product names or trademarks are properties of their respective owners.

For more information on this and other Advantech products, please visit our websites at: **http://www.advantech.com http://www.advantech.com/epc**

For technical support and service, please visit our support website at: **http://support.advantech.com**

This manual is for the PCM-3380.

Part No. 2006338010 1st Edition, Printed Jan 2005

## **Packing List**

Before you begin installing your card, please make sure that the following materials have been shipped:

- 1 PCM-3380 all-in-one single board computer
- 1 CD disk for utility and drivers
- 1 startup manual
- BATTERY 3V/210 mAh cable CR2032WK with Wire ASS'Y (p/ n:1750129010)
- 6P(MINI-DIN)-6P(Wafer 2.0mm) 5cm (p/n:1703060053)
- **IDE** cable (p/n:1701440350)
- Wire ATX power  $(p/n:1703200380)$
- Ethernet RJ-45 Conn.conversion cable (p/n:1701100202)
- KB / MOUSE Y-cable (p/n:1700060202)
- 1 COM port cable (p/n: 1701200220)
- 1 USB Cable Adaptor (p/n: 1700000897)
- 1 VGA cable (p/n: 1700000898)
- FLAT CABLE D-SUB25P(F)/26P-2.0MM 25CM (p/n: 1700000916)
- WIRE 5P-2.0MM/AUDIO JACK(B+R) 10CM (p/n:1700000918)

If any of these items are missing or damaged, contact your distributor or sales representative immediately.

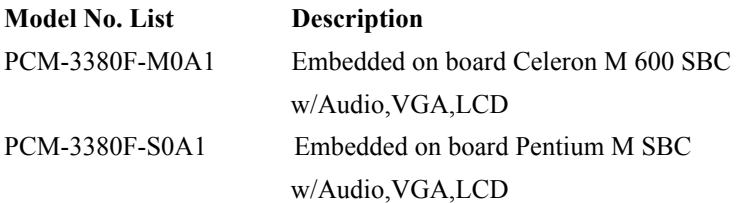

*This device complies with the requirements in part 15 of the FCC rules: Operation is subject to the following two conditions:*

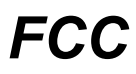

*1.This device may not cause harmful interference, and 2. This device must accept any interference received, including interference that may cause undesired operation*

*This equipment has been tested and found to comply with the limits for a Class A digital device, pursuant to Part 15 of the FCC Rules. These limits are designed to provide reasonable protection against harmful interference when the equipment is operated in a commercial environment. This equipment generates, uses, and can radiate radio frequency energy and, if not installed and used in accordance with the instruction manual, may cause harmful interference to radio communications. Operation of this device in a residential area is likely to cause harmful interference in which case the user will be required to correct the interference at his/her own expense. The user is advised that any equipment changes or modifications not expressly approved by the party responsible for compliance would void the compliance to FCC regulations and therefore, the user's authority to operate the equipment.* 

#### *Caution!*

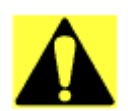

*There is a danger of a new battery exploding if it is incorrectly installed. Do not attempt to recharge, force open, or heat the battery. Replace the battery only with the same or equivalent type recommended by the manufacturer. Discard used batteries according to the manufacturer's instructions.*

*Achtung!*

## **Additional Information and Assistance**

1. Visit the Advantech web site at **[www.advantech.com](http://www.advantech.com)** where you can find the latest information about the product.

2. Contact your distributor, sales representative, or Advantech's customer service center for technical support if you need additional assistance. Please have the following information ready before you call:

- Product name and serial number
- Description of your peripheral attachments
- Description of your software (operating system, version, application software, etc.)
- A complete description of the problem
- The exact wording of any error messages

*PCM-3380 User's Manual vi*

## **[Contents](#page-10-0)**

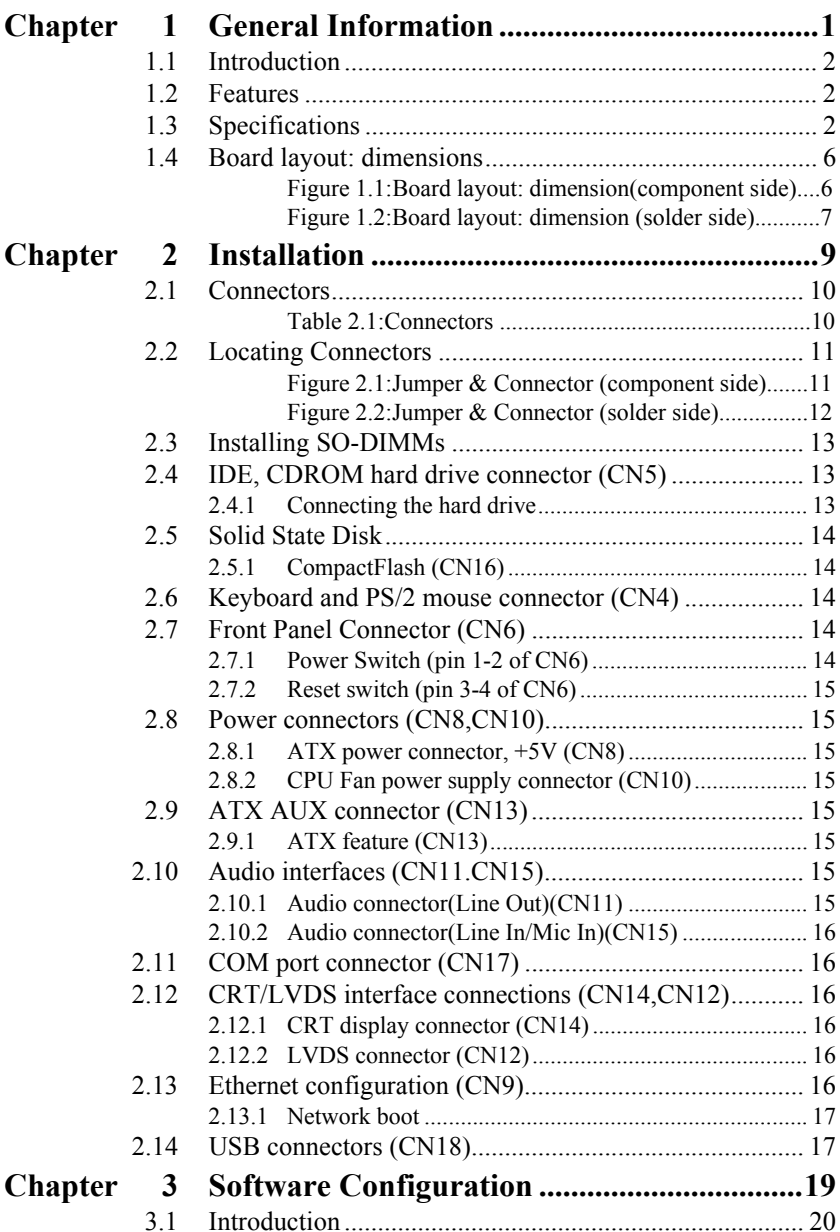

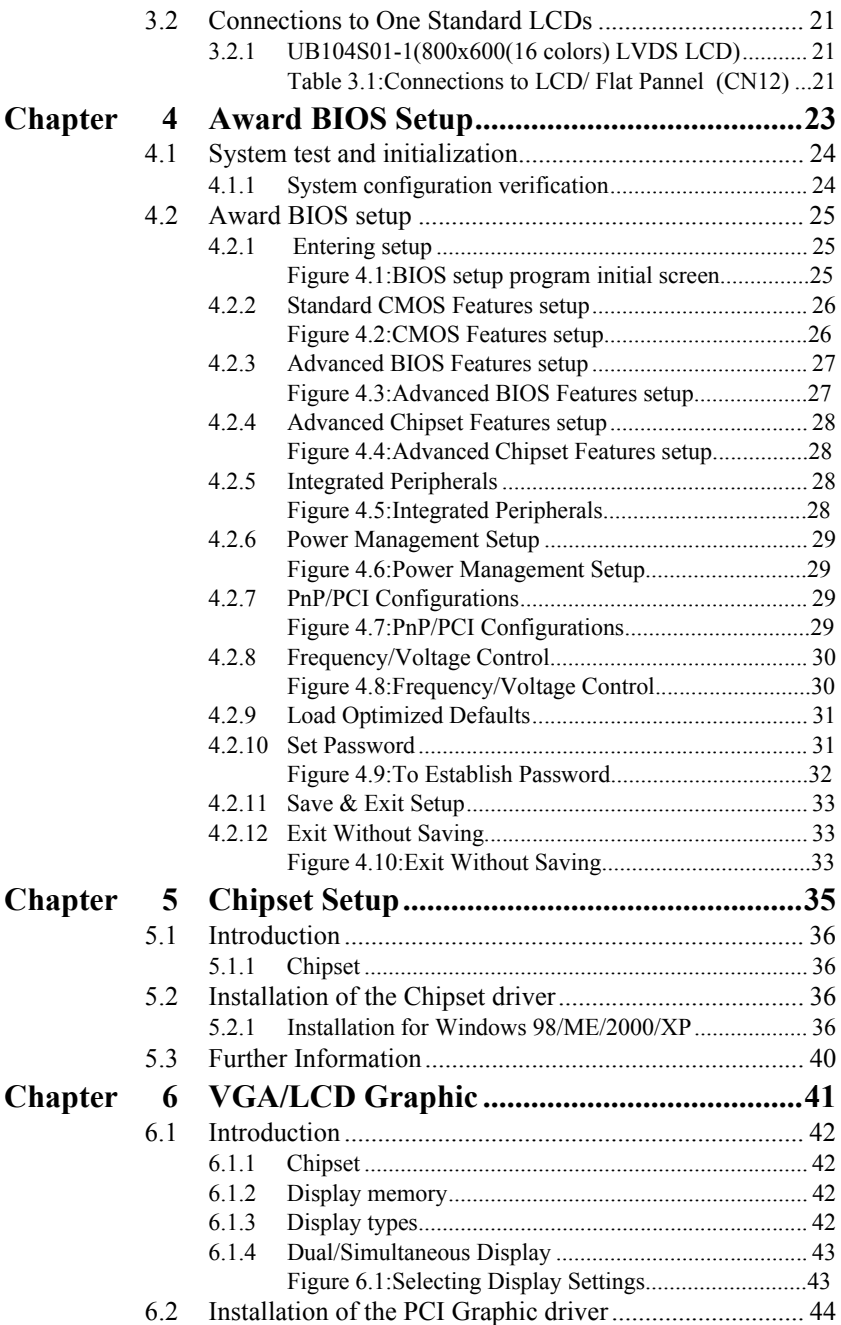

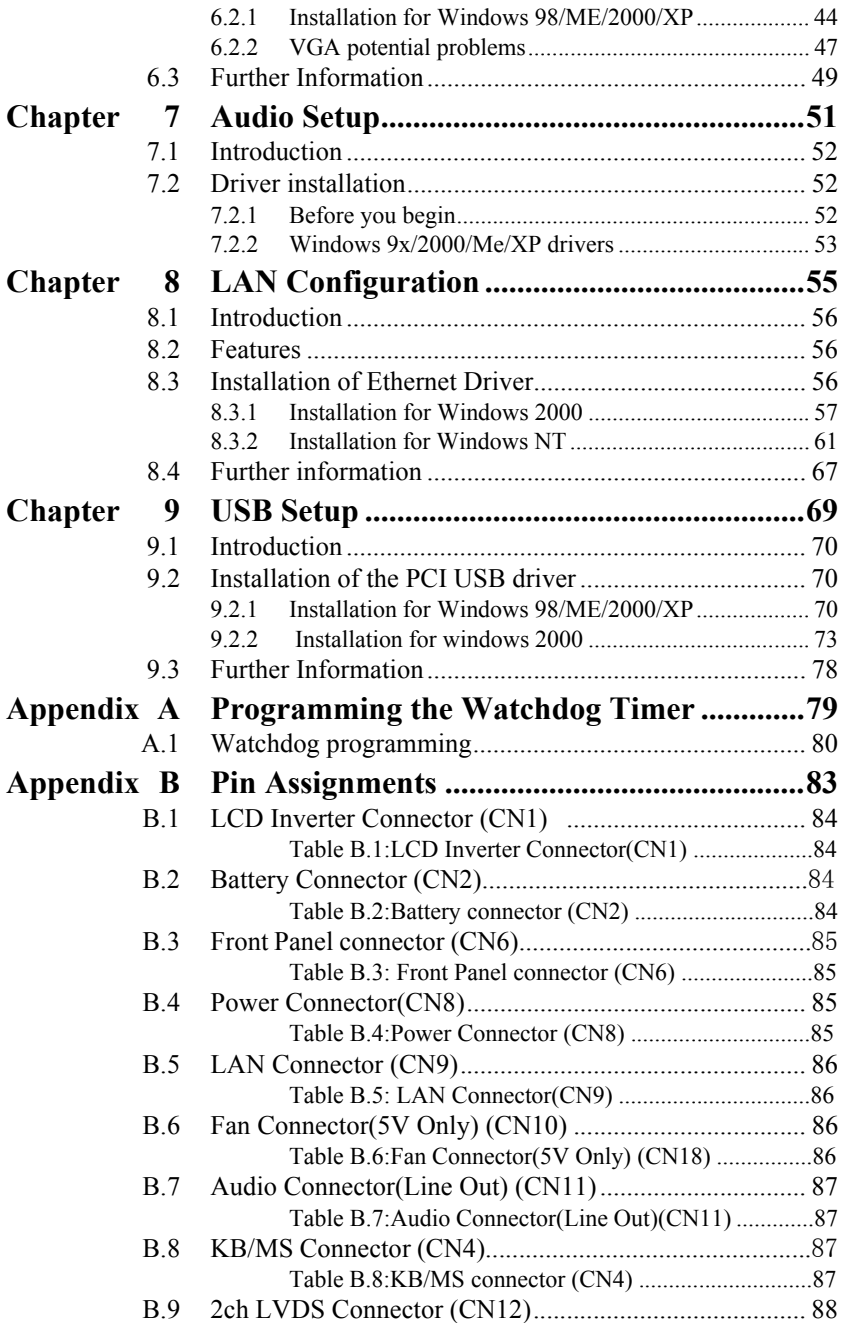

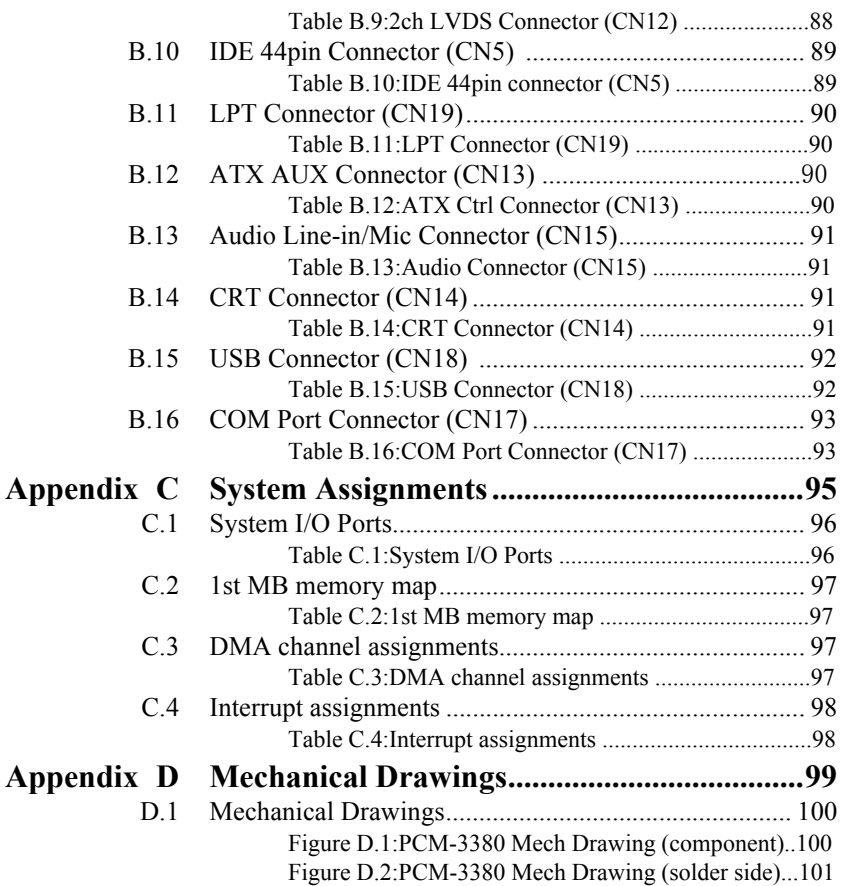

# CHAPTER<br> **1**

## <span id="page-10-0"></span>**General Information**

This chapter gives background information on the PCM-3380. EXEMBLE<br> **Eneral Information**<br>
This chapter gives background<br>
information on the PCM-3380.<br>
Sections include:<br>
• Introduction<br>
• Features<br>
• Specifications<br>
• Board layout and dimensions

Sections include:

- Introduction
- Features
- Specifications
- 

## **Chapter 1 General Information**

## <span id="page-11-0"></span>**1.1 Introduction**

The PCM-3380 is a solid, general purpose single board computer(SBC) to satisfy various industrial and miltimedia applications. With onboard Intel® Pentium® M1.1G, Intel® Pentium® M1.6G or Intel® Celeron® M 600(optional), 10/100 Base-T LAN, DDR memory, 2 channel 18-bit LVDS, CRT Display function and PCI interface, the PCM-3380's design is 120-pin PCI PC104+ form factor and support 6 ports USB 2.0.

## <span id="page-11-1"></span>**1.2 Features**

- Onboard Intel<sup>®</sup> Pentium<sup>®</sup> M 1.1G, Intel<sup>®</sup> Pentium<sup>®</sup> M1.6G, Intel<sup>®</sup> Celeron® M 600 (optional)
- Memory up to 1 GB DDR RAM
- With Vcore 2 phase design for more stable system design
- Support 10/100Base-T Ethernet
- Support 6 port Host USB2.0
- Support dual display CRT+ LVDS
- Support Audio. Line In, Mic In and Line Out.

## <span id="page-11-2"></span>**1.3 Specifications**

#### **Standard SBC Functions**

- **CPU:** Supports onboard Intel<sup>®</sup> Pentium<sup>®</sup>M 1.1G, Intel<sup>®</sup> Pentium<sup>®</sup>M 1.6G or Celeron®M 600
- **BIOS:** Award 512 KB Flash memory
- **System memory:** 200 pin SO-DIMM socket, support Double Data Rate (DDR)128 MB to 1 GB, accepts 128/256/512/1000 MB DDR200/266/333 DRAM.
- **System chipset:**Intel 855GME (GMCH)/ICH4 chipset 400Mhz FSB
- **2nd cache memory:** 1MB on the Intel<sup>®</sup> Pentium<sup>®</sup> M processor 512KB Intel® Celeron® M 600, 0KB ULV Intel® Celeron® 600
- **Enhanced IDE interface:** 1 Enhanced IDE interface 1st Interface supports 2 IDE devices (1. Master 2. Slave) 1 is for IDE device, the other one is for CompactFlasah PIO mode 3, 4 with Bus Mastering up to 14MB/sec
- **Serial ports:** Two serial RS-232 ports
- **Parallel port:** One parallel port, supports SPP/EPP/ECP mode
- **Keyboard/mouse connector:** Wafer Box
- **Power management:** Supports Advanced Power Management /ACPI
- **Watchdog timer**: 255-level timer intervals, setup by software, generates system reset
- **USB**: Six USB 2.0 compliant host ports
- **Expansion:**Supports 120-pin PCI104 module connector

#### **Solid State Disk**

• Supports one 50-pin socket for CFC type I, (Type II for optional)

#### **VGA/LCD Interface**

- **Chipset:** Intel 855GME Integrated
- **Frame buffer:** UMA architecture, Up to 64 MB of dynamic video memory allocation
- **Display mode:** CRT Modes: up to 1600 x 1200 at 85-Hz and 2048 x 1536 at 75-Hz
- **LCD mode:** Dual channel LVDS panel support up to UXGA panel resolution with frequency range from 25 MHz to 112 MHz
- **LVDS:** Support 2 channel (18-bit) LVDS LCD panel

#### **Ethernet interface**

- **Chipset:**
- Intel 82562Em (PCM-3380F)
- **Ethernet interface:**
- IEEE 802.3u 10/100BASE-T Fast Ethernet compatible(PCM-3380F)

#### **Audio Function (optional)**

- **Chipset:** Realtek ALC202
- **Audio controller:** AC'97 complian2.0, Line in, Line out, Mic In

#### **Mechanical and Environmental**

• **Dimensions:** (L x W)115 x 105 mm complain with PCI-104 1.0

- **Power supply Voltage:**ATX, Power required, +5V, +12V, 5V stand by
- **Power Requirement:** Celeron M 600 MHz+ DDR 512MB:

#### **Max:**2.16A@5V

**Average:**1.80A@5V

Pentium M 1.1 GHz + DDR 512MB

**Max:**3.68A@ 5V

**Average:**2.30A@5V

Pentium M 1.6 GHz + DDR 512MB

#### **Max:**7.37A@ 5V

**Average:**3.72A@5V

#### **• Power consumption:**

Pentium-M processor 1.6Ghz(Disable Intel Speed step function)

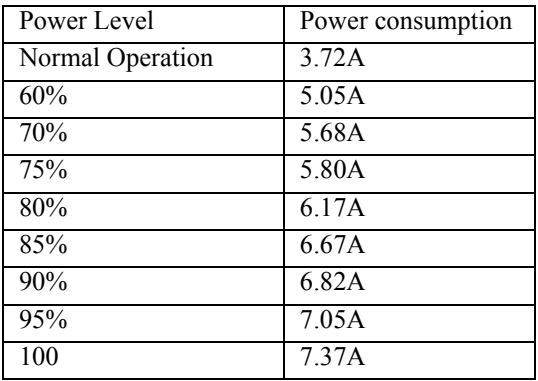

Pentium-M processor 1.6Ghz(Enable Intel Speed step function)

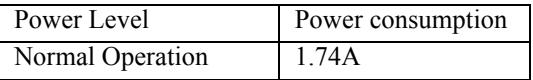

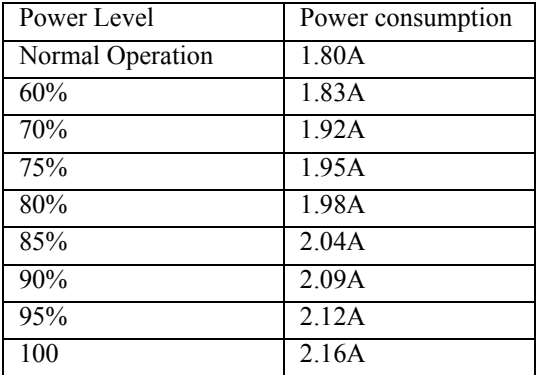

Celeron-M processor 600Mhz without Speedstep feature

Pentium-M processor 1.1Ghz(Disable Intel Speed step function)

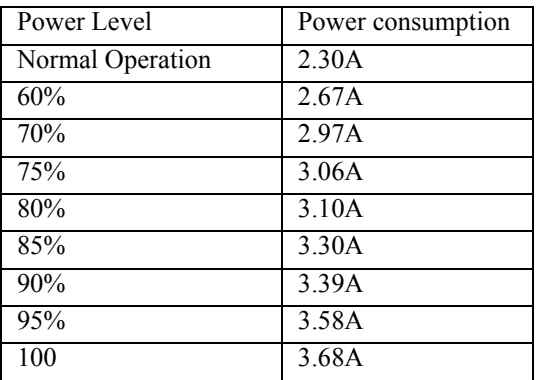

Pentium-M processor 1.1Ghz(Enable Intel Speed step function)

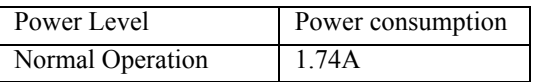

- **Operating temperature:** $0 \sim 60^{\circ}$  C (32~140° F)
- **Operating Humidity:**0% ~ 95% Relative Humidity, noncondensing
- **Weight:** 0.277 kg (with heatsink)

<span id="page-15-0"></span>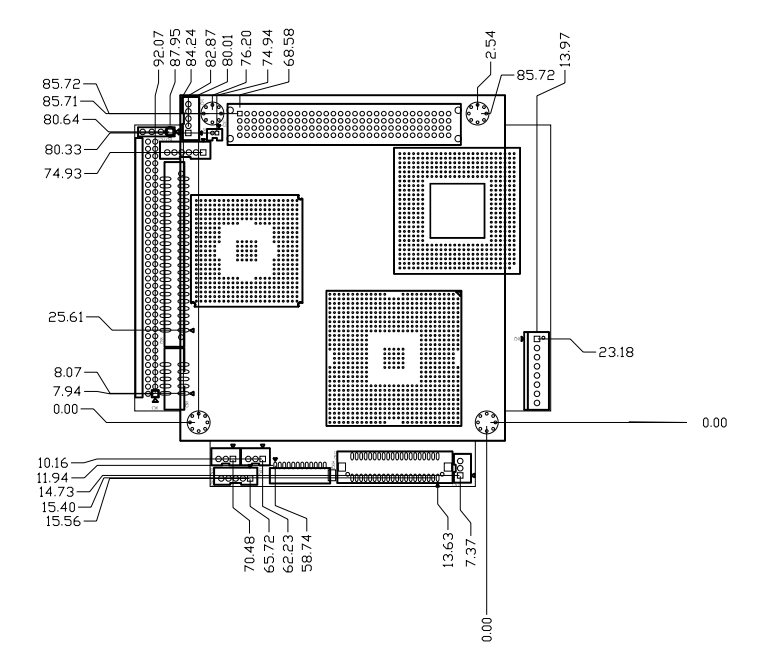

<span id="page-15-1"></span>*Figure 1.1: Board layout: dimension(component side)*

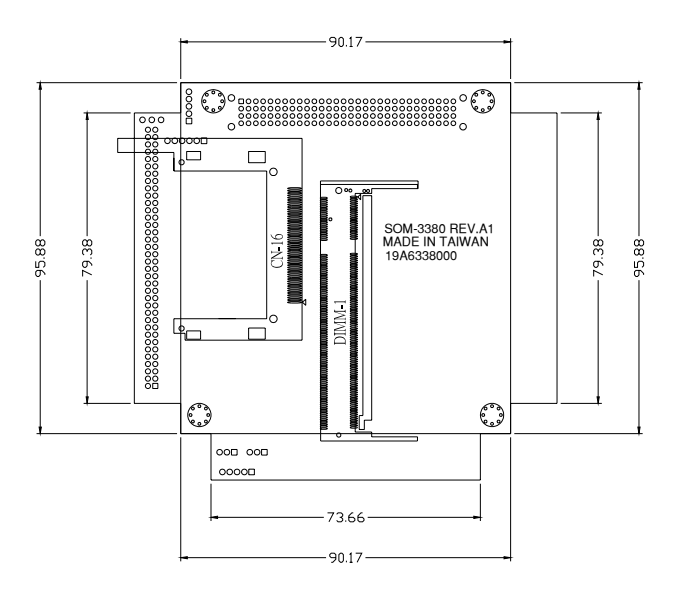

<span id="page-16-0"></span>*Figure 1.2: Board layout: dimension (solder side)*

*PCM-3380 User's Manual 8*

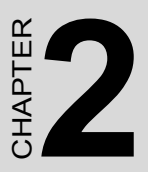

## <span id="page-18-0"></span>**Installation**

**EXECUTE:**<br> **EXECUTE:**<br> **EXECU** This chapter explains the setup procedures of PCM-3380 hardware, including instructions on setting jumpers and connecting peripherals, switches and indicators. Be sure to read all safety precautions before you begin the installation procedure.

## **Chapter 2 Installation**

#### <span id="page-19-0"></span>**2.1 Connectors**

On-board connectors link the PCM-3380 to external devices such as hard disk drives, a keyboard, or floppy drives. The table below lists the function of each of the board's connectors.

<span id="page-19-1"></span>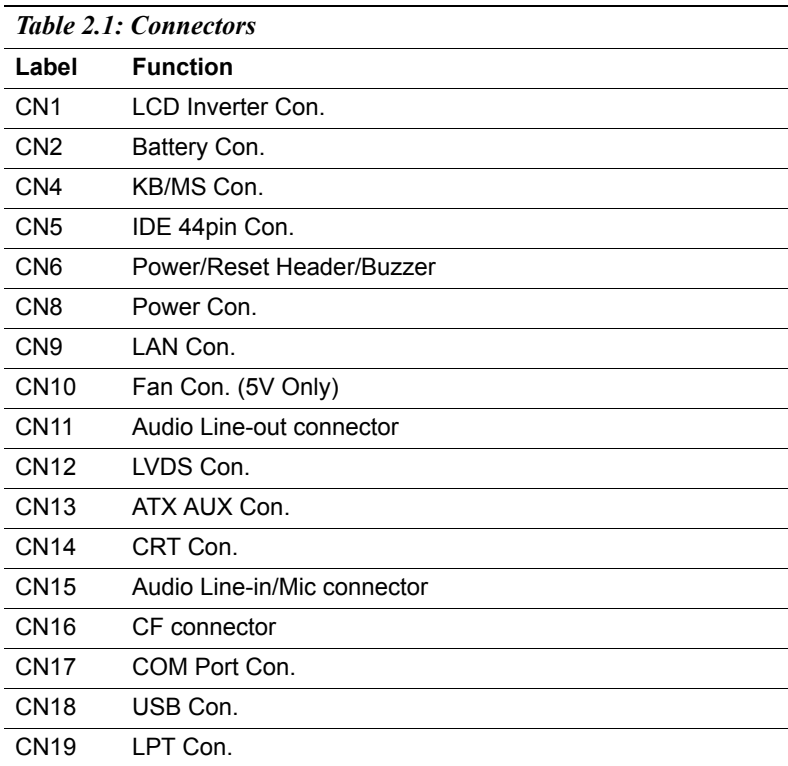

<span id="page-20-0"></span>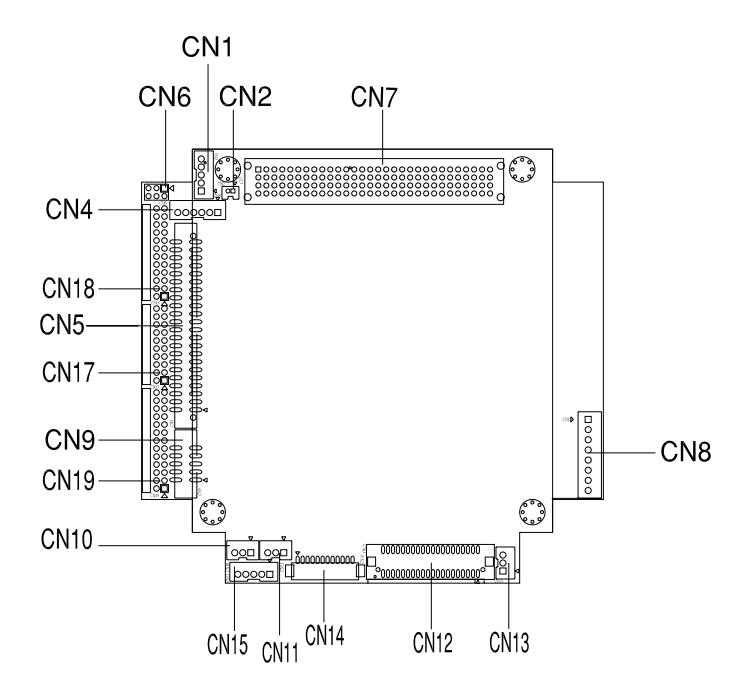

<span id="page-20-1"></span>*Figure 2.1: Jumper & Connector (component side)*

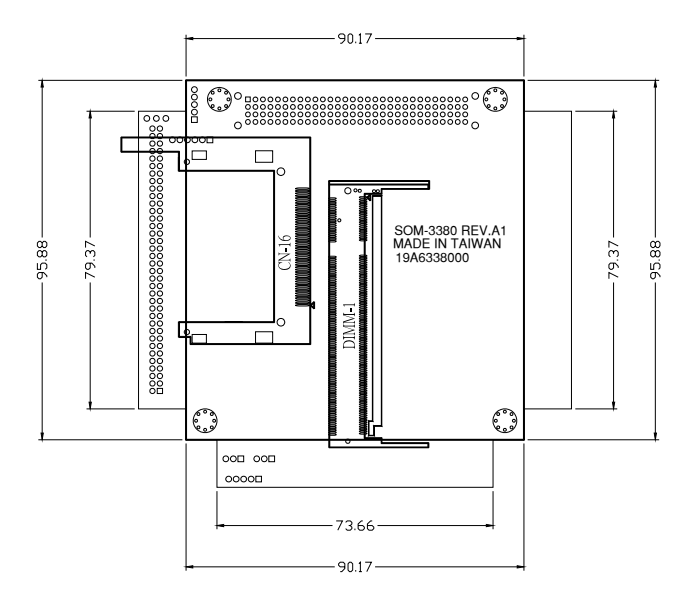

<span id="page-21-0"></span>*Figure 2.2: Jumper & Connector (solder side)*

## <span id="page-22-0"></span>**2.3 Installing SO-DIMMs**

The procedure for installing SO-DIMMs is described below. Please follow these steps carefully. The number of pins are different on either side of the breaks, so the module can only fit in one way. SO-DIMMs modules have different pin contacts on each side, and therefore have a higher pin density.

- 1. Make sure that the two handles of the SO-DIMMs socket are in the "open" position. i.e. The handles remain leaning outward.
- 2. Slowly slide the SO-DIMMs module along the plastic guides on both ends of the socket.
- 3. Press the SO-DIMMs module right down into the socket, until you hear a click. This is when the two handles have automatically locked the memory module into the correct position of the socket.

To **remove** the memory module, just push both handles outward, and the module will be ejected from the socket.

## <span id="page-22-1"></span>**2.4 IDE, CDROM hard drive connector (CN5)**

The PCM-3380 provides 1 IDE channels which you can attach up to two Enhanced Integrated Device Electronics hard disk drives or CDROM to the PCM-3380's internal controller. The PCM-3380's IDE controller uses a PCI interface. This advanced IDE controller supports faster data transfer, PIO mode 3, mode 4 and UDMA/33.

#### <span id="page-22-2"></span>**2.4.1 Connecting the hard drive**

It requires one of two cables (not included in this package), depending on the drive size.  $1.8$ " and  $2.5$ " drives need a 1 x 44-pin to 2 x 44-pin flatcable connector. 3.5" drives use a 1 x 44-pin to 2 x 40-pin connector.

Wire number 1 on the cable is red or blue, and the other wires are gray.

- 1. Connect one end of the cable to CN5. Make sure that the red (or blue) wire corresponds to pin 1 on the connector, which is labeled on the board (on the right side).
- 2. Plug the other end of the cable into the Enhanced IDE hard drive, with pin 1 on the cable corresponding to pin 1 on the hard drive. (See your hard drive's documentation for the location of the connector.)

If desired, connect a second drive as described above.

Unlike floppy drives, IDE hard drives can connect to either end of the cable. If you install two drives, you will need to set one as the master and one as the slave by using jumpers on the drives. If you install only one drive, set it as the master.

## <span id="page-23-0"></span>**2.5 Solid State Disk**

The PCM-3380 provides a CompactFlash™ card socket for Solid state disk solutions.

#### <span id="page-23-1"></span>**2.5.1 CompactFlash (CN16)**

The CompactFlash card shares a secondary IDE channel which can be enabled/disabled via the BIOS settings.

## <span id="page-23-2"></span>**2.6 Keyboard and PS/2 mouse connector (CN4)**

The PCM-3380 board provides a keyboard connector that supports both a keyboard and a PS/2 style mouse. In most cases, especially in embedded applications, a keyboard is not used. If the keyboard is not present, the standard PC/AT BIOS will report an error or fail during power-on selftest (POST) after a reset. The PCM-3380's BIOS standard setup menu allows you to select "All, But Keyboard" under the "Halt On" selection. This allows no-keyboard operation in embedded system applications, without the system halting under POST.

## <span id="page-23-3"></span>**2.7 Front Panel Connector (CN6)**

Next, you may want to install external switches to monitor and control the PCM-3380. These features are optional: install them only if you need them. The Front Panel connector (CN6) is a 6-pin male, dual in-line header. It provides hardware reset, ATX power ON/OFF switch connector, and Buzzer.

#### <span id="page-23-4"></span>**2.7.1 Power Switch (pin 1-2 of CN6)**

If your computer case is equipped with an ATX power supply, you should connect the power on/off button on your computer case to CN6. This

connection enables you to turn your computer on and off.

#### <span id="page-24-0"></span>**2.7.2 Reset switch (pin 3-4 of CN6)**

If you install a reset switch, it should be an open single pole switch. Momentarily pressing the switch will activate a reset. The switch should be rated for 10 mA, 5 V.

## <span id="page-24-1"></span>**2.8 Power connectors (CN8,CN10)**

#### <span id="page-24-2"></span>**2.8.1 ATX power connector, +5V (CN8)**

Supplies main power to the PCM-3380 (+5V,+12V) and to devices that require.

#### <span id="page-24-3"></span>**2.8.2 CPU Fan power supply connector (CN10)**

Provides power supply +5V to CPU cooling fan.

## <span id="page-24-4"></span>**2.9 ATX AUX connector (CN13)**

#### <span id="page-24-5"></span>**2.9.1 ATX feature (CN13)**

The PCM-3380 can support an advanced soft power switch function, if an ATX power supply is used.

Important *Make sure that the ATX power supply can take at least a 500 mA load on the 5 V standby lead (5VSB). If not, you may have difficulty powering on your system.*

## <span id="page-24-6"></span>**2.10 Audio interfaces (CN11.CN15)**

The PCM-3380 is equipped with a high quality audio interface, which provides 16-bit CD-quality recording and playback as well as OPL3 compatible FM music. It is supported by all major operating systems and is completely compatible with Sound Blaster Pro.

#### <span id="page-24-7"></span>**2.10.1 Audio connector(Line Out)(CN11)**

The PCM-3380 provides all major audio signals on a 3-pin flat-cable connector, CN11. The audio signals include Microphone in (mono), Line out (stereo). You will need an adapter cable if you use traditional jack connectors for these audio signals.

#### <span id="page-25-0"></span>**2.10.2 Audio connector(Line In/Mic In)(CN15)**

The PCM-3380 provides all major audio signals on a 5-pin flat-cable connector, CN15. The audio signals include Microphone in (mono), Line in (stereo).

## <span id="page-25-1"></span>**2.11 COM port connector (CN17)**

The PCM-3380 provides two RS-232 serial ports in one COM port connector. It provides connections for serial devices (a mouse, etc.) or a communication network. You can find the pin assignments for the COM port connector in Appendix B.

## <span id="page-25-2"></span>**2.12 CRT/LVDS interface connections (CN14,CN12)**

The PCM-3380's VGA interface can drive conventional CRT displays and is capable of driving a wide range of LVDS flat panel displays. The board has three connectors to support these displays: one for standard CRT VGA monitors,one for LVDS type LCD panels.

#### <span id="page-25-3"></span>**2.12.1 CRT display connector (CN14)**

CN14 is a 12-pin, dual-inline header used for conventional CRT displays. A simple one-to-one adapter can be used to match CN14 to a standard 15-pin D-SUB connector commonly used for VGA. Users can drive a standard progressive scan analog monitor with pixel resolution up to 1600 x 1200 at 85 Hz and up to 2048 x 1536 at 75 Hz. Pin assignments for CRT display connector CN14 are detailed in Appendix B.

#### <span id="page-25-4"></span>**2.12.2 LVDS connector (CN12)**

The PCM-3380 uses the Intel 855 GME chipset that supports single- or dual-channel LVDS panel up to UXGA panel resolution with frequency range from 25MHz to 112MHz.

The PCM-3380 supports single or dual-channel LVDS panels up to UXGA panel resolution with frequency range from 25MHz to 112MHz. The display mode can be 2 channel (2 x 18bit) LVDS LCD panel displays.

## <span id="page-25-5"></span>**2.13 Ethernet configuration (CN9)**

The PCM-3380 is equipped with a high performance 32-bit PCI-bus Ethernet interface which is fully compliant with IEEE 802.3U 10/ 100Mbps CSMA/CD standards. It is supported by all major network operating systems.

*PCM-3380 User's Manual 16*

#### <span id="page-26-0"></span>**2.13.1 Network boot**

The Network Boot feature can be utilized by incorporating the Boot ROM image files for the appropriate network operating system. The Boot ROM BIOS files are included in the system BIOS, which is on the utility CD disc.

#### <span id="page-26-1"></span>**2.14 USB connectors (CN18)**

The PCM-3380 board provides up to six USB (Universal Serial Bus) 1.1/ 2.0 ports. This gives complete Plug and Play, and hot attach/detach for up to 127 external devices. The USB interfaces comply with USB specification Rev. 1.1.

You will need an USB cable if you use USB connectors. The USB interfaces can be disabled in the system BIOS setup.

*PCM-3380 User's Manual 18*

## <span id="page-28-0"></span>**Software Configuration**

**19 Chapter 3 Software Configuration**<br> **19 Chapter details the software con-**<br>
iguration information. It shows you<br>
ow to configure the card to match<br>
our application requirements. The<br>
WARD System BIOS is covered in<br>
lapt This chapter details the software configuration information. It shows you how to configure the card to match your application requirements. The AWARD System BIOS is covered in Chapter 4.

Sections include:

- **Introduction**
- Connections for standard LCDs

## **Chapter 3 Software Configuration**

#### <span id="page-29-0"></span>**3.1 Introduction**

The PCM-3380 system BIOS and custom drivers are located in a 512 Kbyte, Flash ROM device, designated U17. A single Flash chip holds the system BIOS, VGA BIOS and network Boot ROM image. The display can be configured via CMOS settings. This method minimizes the number of chips and difficulty of configuration. To set different types of LCD panels, please choose "panel type" from the "integrated peripherals" menu in CMOS setup.

## <span id="page-30-0"></span>**3.2 Connections to One Standard LCDs**

The following tables illustrate typical LCD connection pinouts for the PCM-3380.

#### <span id="page-30-1"></span>**3.2.1 UB104S01-1(800x600(16 colors) LVDS LCD)**

<span id="page-30-2"></span>*Table 3.1: Connections to LCD/ Flat Pannel (CN12)*

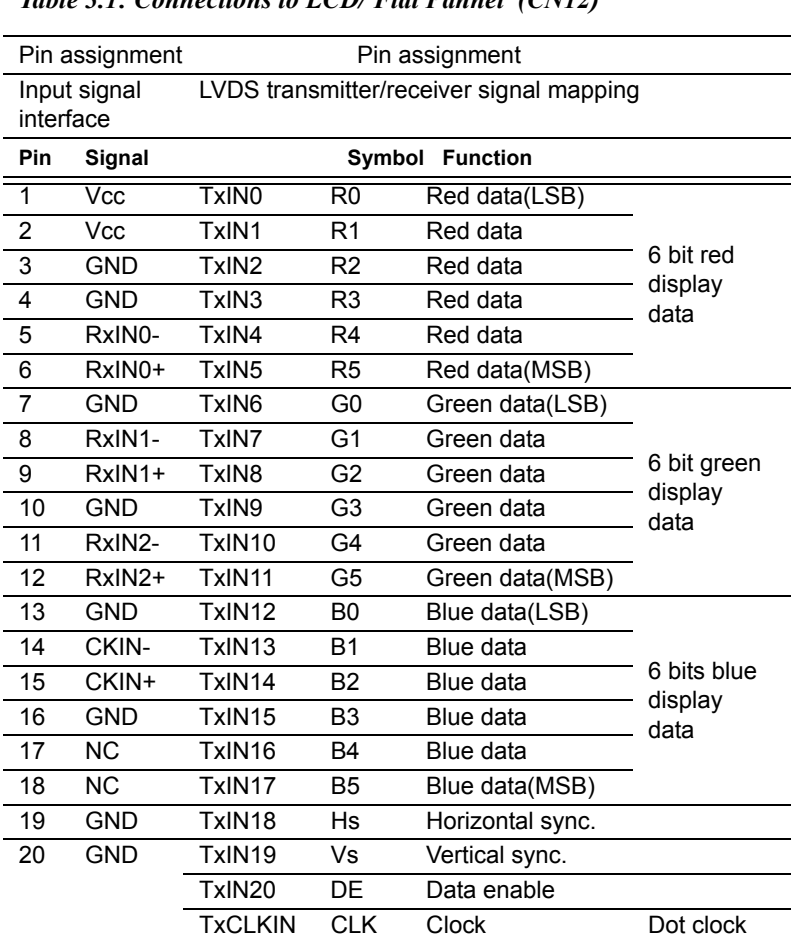

\* LCD connector type: HRS DF 19K-20P-1H or compatible

*PCM-3380 User's Manual 22*

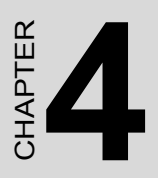

## <span id="page-32-0"></span>**Award BIOS Setup**

This chapter describes how to set BIOS configuration data.

## **Chapter 4 Award BIOS Setup**

#### <span id="page-33-0"></span>**4.1 System test and initialization**

These routines test and initialize board hardware. If the routines encounter an error during the tests, you will either hear a few short beeps or see an error message on the screen. There are two kinds of errors: fatal and non-fatal. The system can usually continue the boot up sequence with non-fatal errors. Non-fatal error messages usually appear on the screen along with the following instructions:

#### **press <F1> to RESUME**

Write down the message and press the F1 key to continue the bootup sequence.

#### <span id="page-33-1"></span>**4.1.1 System configuration verification**

These routines check the current system configuration against the values stored in the board's CMOS memory. If they do not match, the program outputs an error message. You will then need to run the BIOS setup program to set the configuration information in memory.

There are three situations in which you will need to change the CMOS settings:

- 1. You are starting your system for the first time
- 2. You have changed the hardware attached to your system
- 3. The CMOS memory has lost power and the configuration information has been erased.

The PCM-3380 Series' CMOS memory has an integral lithium battery backup. The battery backup should last ten years in normal service, but when it finally runs down, you will need to replace the complete unit.

## <span id="page-34-0"></span>**4.2 Award BIOS setup**

Award's BIOS ROM has a built-in Setup program that allows users to modify the basic system configuration. This type of information is stored in battery-backed CMOS RAM so that it retains the Setup information when the power is turned off.

#### <span id="page-34-1"></span>**4.2.1 Entering setup**

Power on the computer and press <Del> immediately. This will allow you to enter Setup.

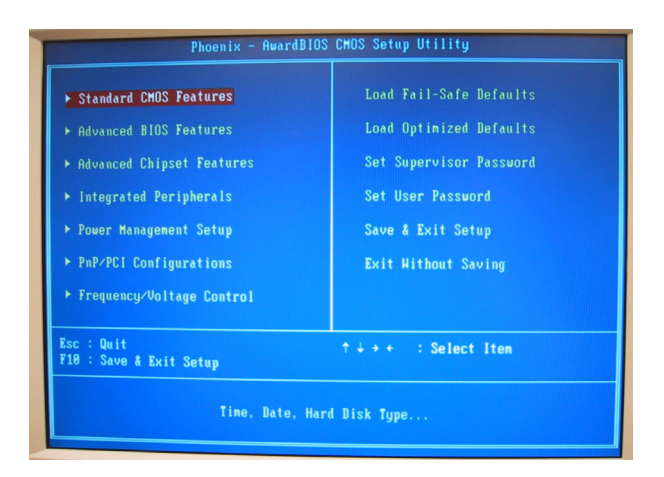

<span id="page-34-2"></span>*Figure 4.1: BIOS setup program initial screen*

#### <span id="page-35-0"></span>**4.2.2 Standard CMOS Features setup**

When you choose the Standard CMOS Features option from the Initial Setup Screen menu, the screen shown below is displayed. This standard Setup Menu allows users to configure system components such as date, time, hard disk drive, floppy drive and display. Once a field is highlighted, on-line help information is displayed in the left bottom of the Menu screen.

| Date (mm:dd:yy)                                       | Tue. Nov 23 2004        | Item Help                |
|-------------------------------------------------------|-------------------------|--------------------------|
| Time (hh:nn:ss)                                       | 21 : 59 : 34<br>[ None] | Menu Level $\rightarrow$ |
| ▶ IDE Primary Master<br><b>IDE Primary Slave</b><br>× | <b>Example 1</b> None 1 | Change the day, month,   |
| Example 1 IDE Secondary Master [ None]                |                         | year and century         |
| IDE Secondary Slave                                   | [ None]                 |                          |
| Drive A                                               | [1.44M, 3.5 in.]        |                          |
| Drive B                                               | [None]                  |                          |
| <b>Video</b>                                          | [EGA/VGA]               |                          |
| Halt On                                               | [All, But Keyboard]     |                          |
| <b>Base Memory</b>                                    | 640K                    |                          |
| <b>Extended Memory</b>                                | 490496K                 |                          |
| Total Memory                                          | 491520K                 |                          |
|                                                       |                         |                          |

<span id="page-35-1"></span>*Figure 4.2: CMOS Features setup*
### **4.2.3 Advanced BIOS Features setup**

By choosing the Advanced BIOS Features Setup option from the Initial Setup Screen menu, the screen below is displayed. This sample screen contains the manufacturer's default values for the PCM-3380 Series.

|                                              | Phoenix - AwardBIOS CMOS Setup Utility |
|----------------------------------------------|----------------------------------------|
| Standard CMOS Features                       | Load Fail-Safe Defaults                |
| Advanced BIOS Features                       | Load Optimized Defaults                |
| Advanced Chipset Features                    | Set Supervisor Password                |
| $\blacktriangleright$ Integrated Peripherals | Set User Password                      |
| Power Management Setup                       | Save & Exit Setup                      |
| ▶ PnP/PCI Configurations                     | Exit Without Saving                    |
| ▶ Frequency/Voltage Control                  |                                        |
| $Esc :$ Ouit<br>F10 : Save & Exit Setup      | ↑↓ → ← : Select Item                   |
| Time, Date, Hard Disk Type                   |                                        |

*Figure 4.3: Advanced BIOS Features setup*

### **4.2.4 Advanced Chipset Features setup**

By choosing the Advanced Chipset Features option from the Initial Setup Screen menu, the screen below is displayed. This sample screen contains the manufacturer's default values for the PCM-3380 Series.

| DRAM Timing Selectable                            | [By SPD]        | ٠ | Item Help                |
|---------------------------------------------------|-----------------|---|--------------------------|
| x CAS Latency Time<br>x Active to Precharge Delay | 2.5<br>B.       |   | Menu Level $\rightarrow$ |
| x DRAM RAS# to CAS# Delay                         | B.              |   |                          |
| <b>x DRAM RAS# Precharge</b>                      |                 |   |                          |
| DRAM Data Integrity Mode    Non-ECC               |                 |   |                          |
| MGM Core Frequency [Auto Max 266MHz]              |                 |   |                          |
| Sustem BIOS Cacheable [Enabled]                   |                 |   |                          |
| Video BIOS Cacheable [Disabled]                   |                 |   |                          |
| Memory Hole At 15M-16M [Disabled]                 |                 |   |                          |
| <b>Delayed Transaction</b>                        | [Enabled]       |   |                          |
| Delay Prior to Thermal [16 Min]                   |                 |   |                          |
| AGP Aperture Size (MB)                            | [64]            |   |                          |
| ** On-Chip UGA Setting **                         |                 |   |                          |
| On-Chip UGA<br><b>Enabled</b>                     |                 |   |                          |
| On-Chip Frame Buffer Size [32MB]                  |                 |   |                          |
| <b>Boot Display</b>                               | [UBIOS Default] |   |                          |
| Panel Scaling<br><b>Example 1 CALC 1</b>          |                 |   |                          |

*Figure 4.4: Advanced Chipset Features setup*

### **4.2.5 Integrated Peripherals**

Choosing the Integrated Peripherals option from the Initial Setup Screen menu should produce the screen below. Here we see the manufacturer's default values for the PCM-3380 Series.

| [Press Enter]<br><b>OnChip IDE Device</b><br>[Press Enter]<br><b>D</b> Onboard Device<br>[Press Enter]<br>▶ Super IO Device<br>[Disabled]<br><b>Hatch Dog Timer Select</b> |              | Item Help |  |
|----------------------------------------------------------------------------------------------------|--------------|-----------|--|
|                                                                                                    | Menu Level > |           |  |
|                                                                                                    |              |           |  |

*Figure 4.5: Integrated Peripherals*

### **4.2.6 Power Management Setup**

By choosing the Power Management Setup option from the Initial Setup Screen menu, the screen below is displayed. This sample screen contains the manufacturer's default values for the PCM-3380 Series.

| <b>ACPI Function</b>                               | [Enabled]<br>$[S1(P0S1]1$          | ×. | Iten Help    |
|----------------------------------------------------|------------------------------------|----|--------------|
| ACPI Suspend Type<br>Run UGABIOS if S3 Resume Auto |                                    |    | Menu Level > |
| <b>Power Management</b>                            | [User Define]<br>Elser I<br>EDPMS1 |    |              |
| Video Off Method                                   |                                    |    |              |
| Video Off In Suspend [Yes]                         |                                    |    |              |
| <b>Suspend Type</b>                                | [Stop Grant]                       |    |              |
| MODEM Use IRO                                      | [3]                                |    |              |
| <b>Suspend Mode</b>                                | [Disabled]                         |    |              |
| <b>HDD</b> Power Down                              | [Disabled]                         |    |              |
| Soft-Off by PHR-BTTN                               | [Instant-Off]                      |    |              |
| Wake-Up by PCI card [Enabled]                      |                                    |    |              |
| Power On by Ring [Enabled]                         |                                    |    |              |
| x USB KB Wake-Up From S3 Bisabled                  |                                    |    |              |
| Resume by Alarn [Disabled]                         |                                    |    |              |
| x Date(of Month) Alarn 0                           |                                    |    |              |
| x Time(hh:mm:ss) Alarm 8: 8: 8: 8                  |                                    |    |              |
| ** Reload Global Timer Events **                   |                                    | ٠  |              |

*Figure 4.6: Power Management Setup*

### **4.2.7 PnP/PCI Configurations**

By choosing the PnP/PCI Configurations option from the Initial Setup Screen menu, the screen below is displayed. This sample screen contains the manufacturer's default values for the PCM-3380 Series.

| <b>Reset Configuration Data</b>                   | [Disabled]                         | Item Help                                                                                                    |
|---------------------------------------------------|------------------------------------|----------------------------------------------------------------------------------------------------|
| <b>Resources Controlled By</b><br>x IRO Resources | [Auto(ESCD)]<br><b>Press Enter</b> | Menu Level ><br>Default is Disabled.                                                                                                    |
| <b>PCI/UGA Palette Snoop</b>                      | [Disabled]                         | Select Enabled to<br>reset Extended System<br><b>Configuration Data</b><br>ESCD) when you exit<br>Setup if you have<br>installed a new add-on<br>and the system<br>reconfiguration has<br>caused such a serious<br>conflict that the OS<br>cannot boot |

*Figure 4.7: PnP/PCI Configurations*

### **4.2.8 Frequency/Voltage Control**

By choosing the Frequency/Voltage Control option from the Initial Setup Screen menu, the screen below is displayed. This sample screen contains the manufacturer's default values for the PCM-3380

| Auto Detect PCI Clk<br><b>Spread Spectrum</b><br>CPU Host/3V66/PCI Clock | [Enabled]<br>[Disabled]<br>[Default] | Item Help    |
|--------------------------------------------------------------------------|--------------------------------------|--------------|
|                                                                          |                                      | Menu Level > |
|                                                                          |                                      |              |
|                                                                          |                                      |              |
|                                                                          |                                      |              |
|                                                                          |                                      |              |
|                                                                          |                                      |              |

*Figure 4.8: Frequency/Voltage Control*

*Caution Incorrect settings in Frequency/Voltage Control may damage the system CPU, video adapter, or other hardware.*

### **4.2.9 Load Optimized Defaults**

Load Optimized Defaults loads the default system values directly from ROM. If the stored record created by the Setup program should ever become corrupted (and therefore unusable), these defaults will load automatically when you turn the PCM-3380 Series system on.

### **4.2.10 Set Password**

*Note To enable this feature, you should first go to the Advanced BIOS Features menu, choose the Security Option, and select either Setup or System, depending on which aspect you want password protected. Setup requires a password only to enter Setup. System requires the password either to enter Setup or to boot the system.*

*A password may be at most 8 characters long.*

### **To Establish Password**

- 1. Choose the Set Password option from the CMOS Setup Utility main menu and press <Enter>.
- 2. When you see "Enter Password," enter the desired password and press <Enter>.
- 3. At the "Confirm Password" prompt, retype the desired password, then press <Enter>

4. Select Save to CMOS and EXIT, type <Y>, then <Enter>.

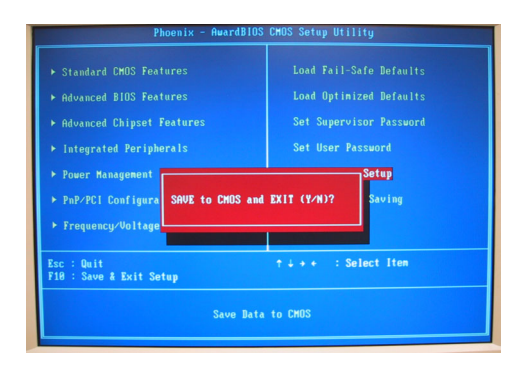

*Figure 4.9: To Establish Password*

### **To Change Password**

- 1. Choose the Set Password option from the CMOS Setup Utility main menu and press <Enter>.
- 2. When you see "Enter Password," enter the existing password and press <Enter>.
- 3. You will see "Confirm Password." Type it again, and press  $\leq$ Enter $\geq$
- 4. Select Set Password again, and at the "Enter Password" prompt, enter the new password and press <Enter>.
- 5. At the "Confirm Password" prompt, retype the new password, and press <Enter>.
- 6. Select Save to CMOS and EXIT, type <Y>, then <Enter>.

### **To Disable Password**

- 1. Choose the Set Password option from the CMOS Setup Utility main menu and press <Enter>.
- 2. When you see "Enter Password," enter the existing password and press <Enter>.
- 3. You will see "Confirm Password." Type it again, and press  $\leq$ Enter $>$
- 4. Select Set Password again, and at the "Enter Password" prompt, don't enter anything; just press <Enter>.
- 5. At the "Confirm Password" prompt, again don't type in anything; just press <Enter>.
- 6. Select Save to CMOS and EXIT, type <Y>, then <Enter>.

### **4.2.11 Save & Exit Setup**

If you select this option and press <Y> then <Enter>, the values entered in the setup utilities will be recorded in the chipset's CMOS memory. The microprocessor will check this every time you turn your system on and use the settings to configure the system. This record is required for the system to operate.

### **4.2.12 Exit Without Saving**

Selecting this option and pressing <Enter> lets you exit the Setup program without recording any new values or changing old ones.

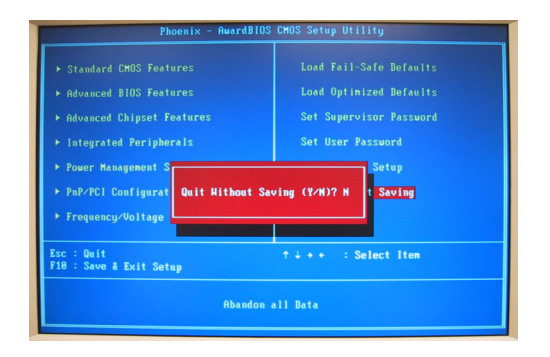

*Figure 4.10: Exit Without Saving*

*PCM-3380 User's Manual 34*

# **Chipset Setup**

**35 Chapter Setup**<br> **35 Chapter Setup**<br> **35 Chapter Setup**<br> **35 Chapter Setup**<br> **55 Chapter Setup**<br> **56 Chapter Setup**<br> **36 Chapter Setup**<br> **36 Chapter Setup**<br> **36 Chapter Setupped Setupped Setupped Setupped Setupped Setup** Introduction Installation of Chipset drivers -for Windows 98/2000/XP Further information

# **Chapter 5 Chipset Setup**

### **5.1 Introduction**

The specifications and features are described as follows:

### **5.1.1 Chipset**

The PCM-3380 uses a Intel 855GME/ICH4 chipset and 400 MHz FSB.

# **5.2 Installation of the Chipset driver**

Complete the following steps to install the Chipset driver. Follow the procedures in the flow chart that apply to the operating system that you are using within your PCM-3380.

*Notes: 1. The windows illustrations in this chapter are intended as examples only. Please follow the listed steps, and pay attention to the instructions which appear on your screen.* 

> *2. For convenience, the CD-ROM drive is designated as "D" throughout this chapter.*

### **5.2.1 Installation for Windows 98/ME/2000/XP**

To install PCI Graphic driver for Windows 98/2000/XP, please run the set up wizard "Intel(R) Extreme Graphic 2" in CD-ROM. Example of installation steps is shown as bellow:

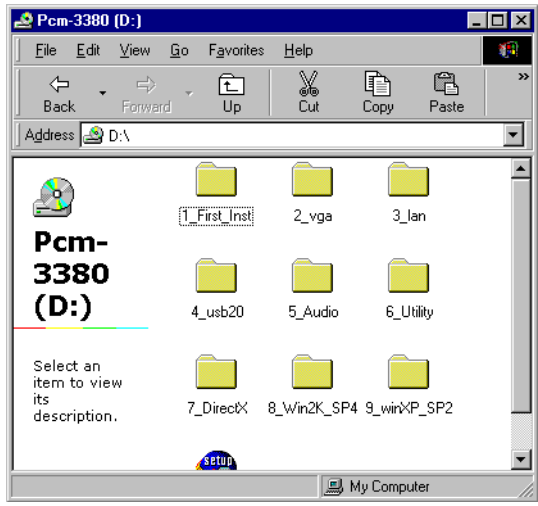

1

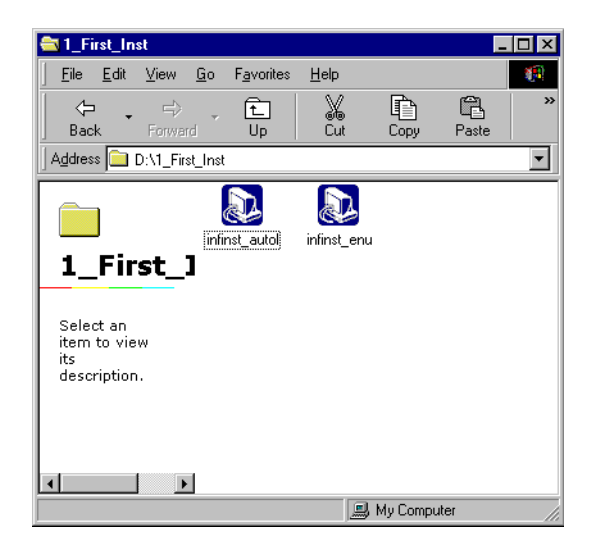

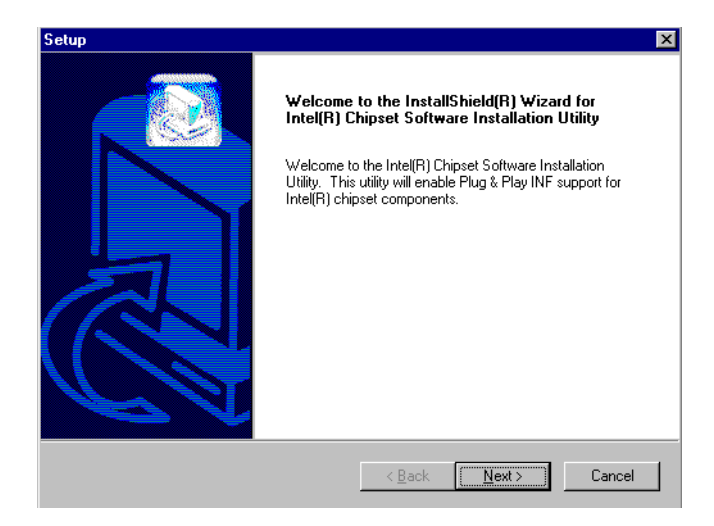

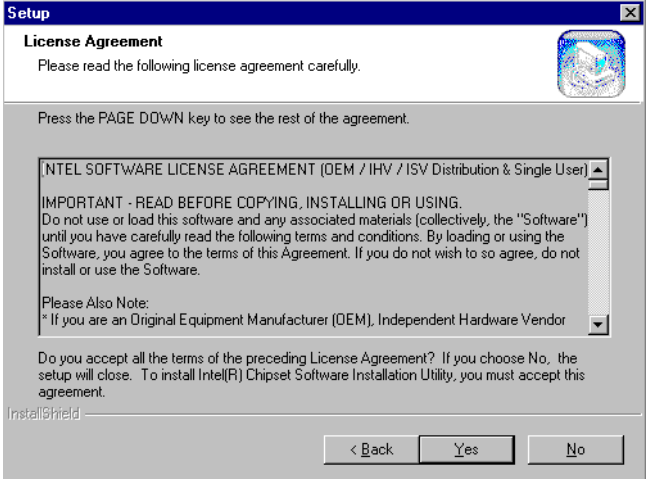

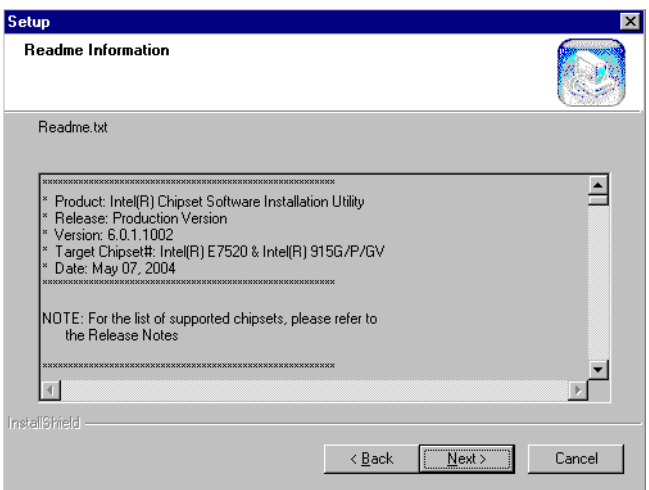

### Press "Yes" to reboot.

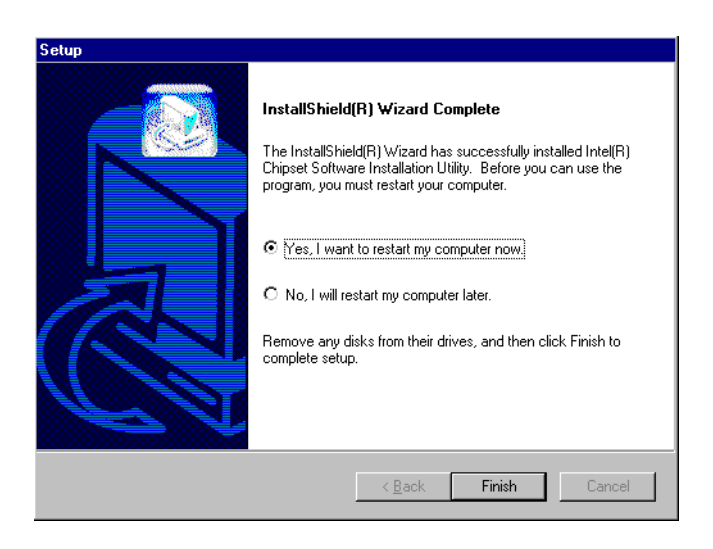

# **5.3 Further Information**

For further information about the Chipset installation in your PCM-3380, including driver updates, troubleshooting guides and FAQ lists, visit the following web resources:

Advantech websites: www.advantech.com www.advantech.com.tw

# **VGA/LCD Graphic**

A/LCD Graphic<br> *A*<br> *A*<br> *A*<br> *A*<br> *A*<br> *A*<br> *A*<br> *Chapper 6 VGA<br>
<i>Capper Graphic drivers*<br> *Cor Windows 98/2000/XP*<br>
urther information Introduction Installation of VGA Graphic drivers -for Windows 98/2000/XP Further information

# **Chapter 6 VGA Graphic Setup**

### **6.1 Introduction**

The PCM-3380 has an onboard VGA/LCD interface. The specifications and features are described as follows:

### **6.1.1 Chipset**

The PCM-3380 uses a Intel 855GME 7009 chipset for its graphic controller. It supports Dual Display(CRT + 36bit LVDS

### **6.1.2 Display memory**

The 855GME chip can support up to 64MB dynamic frame buffer shared with system memory; the VGA controller can drive CRT displays up to 1600 x 1200 at 85-Hz and, color panel displays in LVDS model with resolutions up to UGXA pnel resolution with frequency range from 25 MHz to 112 MHz.

### **6.1.3 Display types**

CRT and panel displays can be used simultaneously. The PCM-3380 can be set in one of three configurations: CRT only, LVDS only, both CRT and LFP (LVDS). The system is initially set to simultaneous display mode - CRTand LFP (LDVS) . If you want to enable other display mode,please set up manually. Set up example is shown as in the following chapters.

### **6.1.4 Dual/Simultaneous Display**

The PCM-3380 uses a Intel 855GME controller that is capable of providing simultaneous dual view display of the same content on a flat panel and CRT.

To set up dual view (simultaneus mode) under Windows 9x, Windows ME, Windows NT/2000/XP, follow these steps:

- Step 1. Open the Control panel, and select "Display", "Settings".
- Step 2. Select "Advanced.."
- Step 3. Select "Graphic Properties.."
- Step 4. Select "Devices" mode and click "OK".

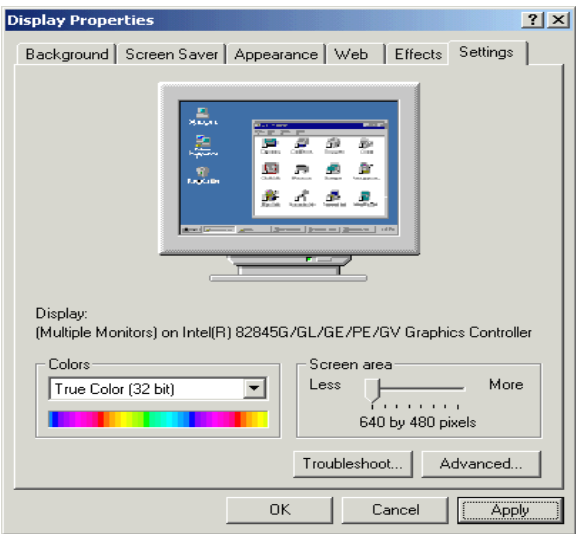

*Figure 6.1: Selecting Display Settings*

# **6.2 Installation of the PCI Graphic driver**

Complete the following steps to install the Intel extreme Chipset Graphics Driver Software. Follow the procedures in the flow chart that apply to the operating system that you are using within your PCM-3380.

*Notes: 1. The windows illustrations in this chapter are intended as examples only. Please follow the listed steps, and pay attention to the instructions which appear on your screen.* 

> *2. For convenience, the CD-ROM drive is designated as "D" throughout this chapter.*

### **6.2.1 Installation for Windows 98/ME/2000/XP**

To install Intel extreme Chipset Graphics Driver Software for Windows 98/2000/XP, please run the set up wizard "Intel(R) Extreme Graphic 2" in CD-ROM. Example of installation steps is shown as bellow:

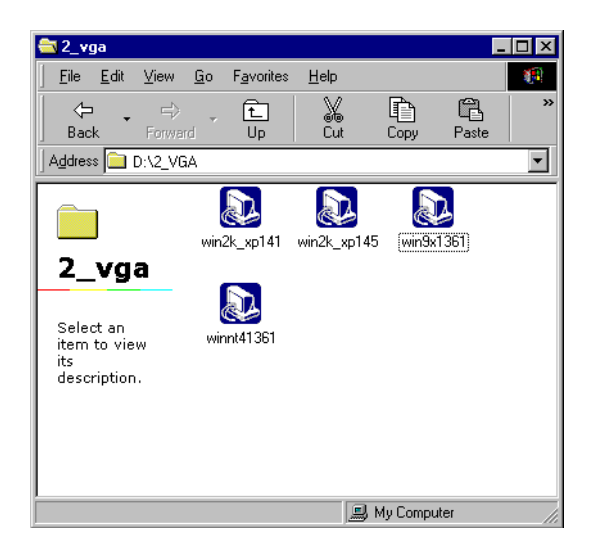

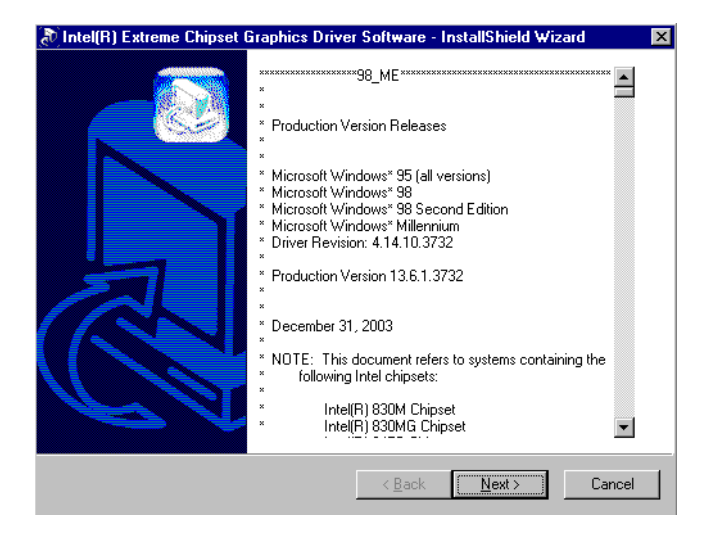

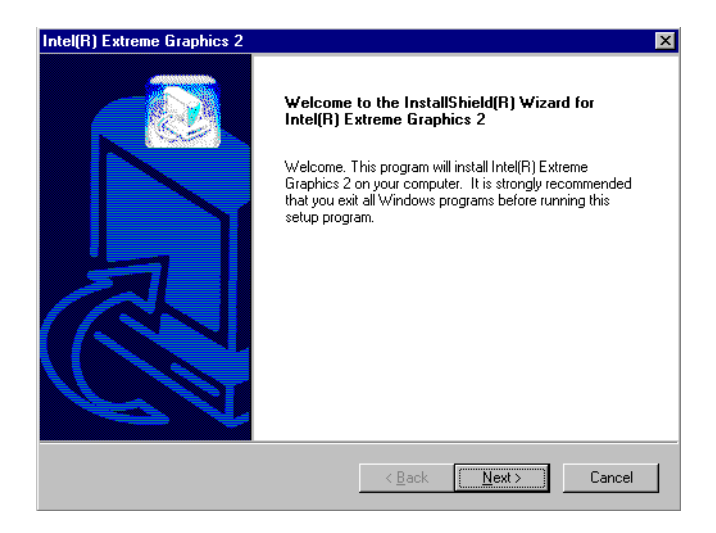

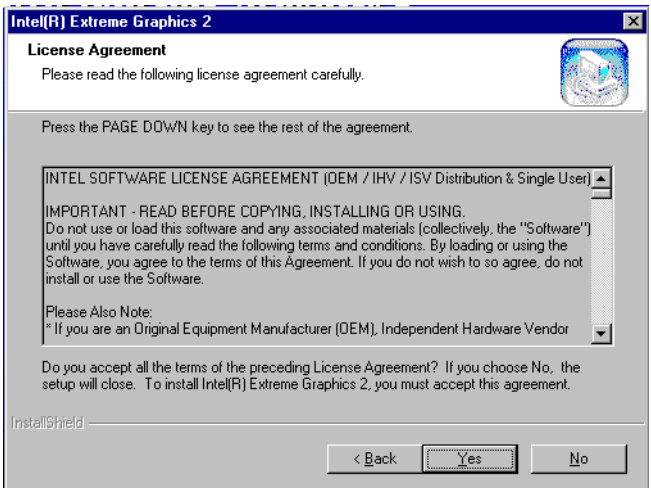

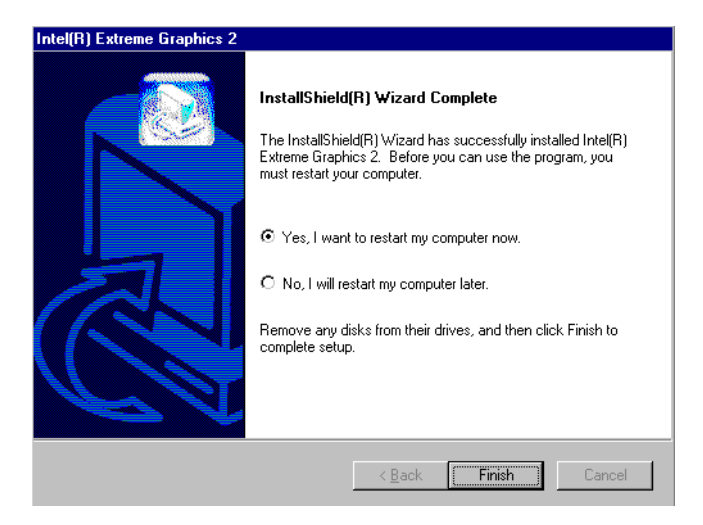

Press "Yes" to reboot.

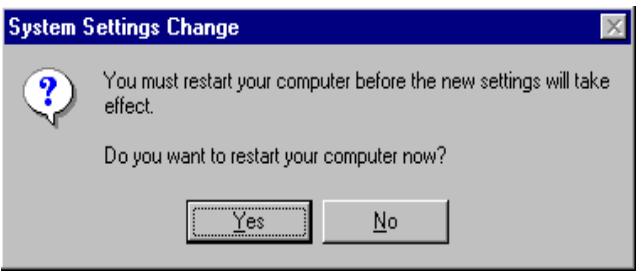

*Notes: Windows 98 Second Edition has some limit to install VGA. The system will ask user to insert "intel Corporation Installation Disk#1" after restarting the system. To avoid the unnecessary problem, please not to install Windows 98SE.*

### **6.2.2 VGA potential problems**

To adjust resolution, please follow the below steps:

1. Click on the right conner and choose Graphics Options.

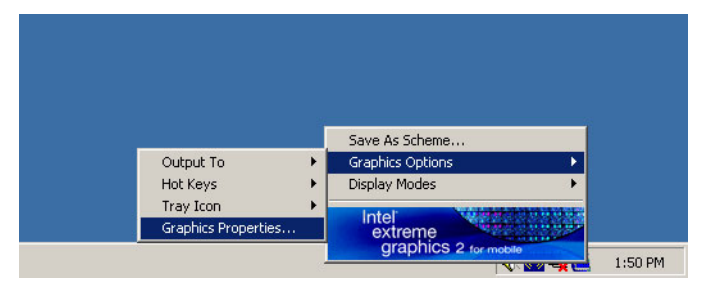

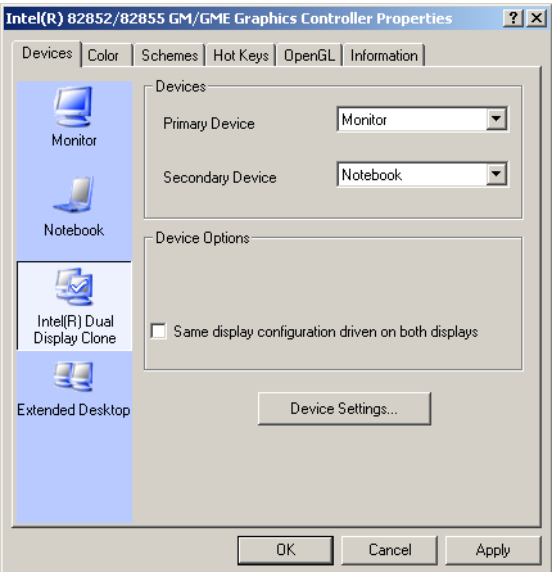

3. Choose monitor icon, then you can adjust resolution.

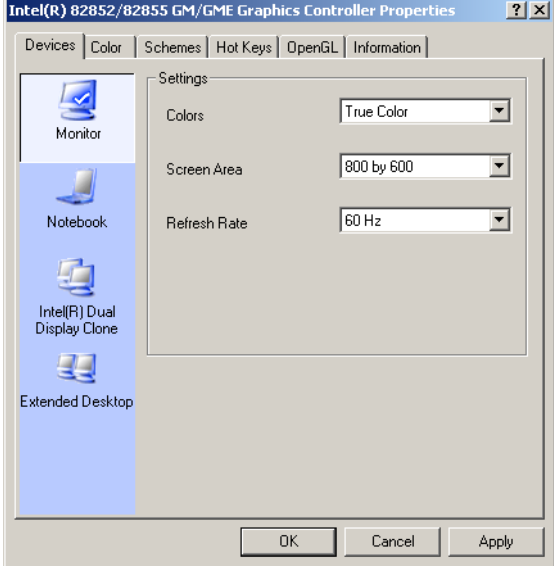

2.

# **6.3 Further Information**

For further information about the AGP/VGA installation in your PCM-3380, including driver updates, troubleshooting guides and FAQ lists, visit the following web resources:

Advantech websites: www.advantech.com www.advantech.com.tw

*PCM-3380 User's Manual 50*

# **Audio Setup**

**61 Chapter 7 Audio Setup**<br>**51 Chapter 7 Audio interact that records and plays**<br>ack CD-quality audio. This chapter<br>rovides instructions for installing the<br>fiver diskettes.<br>iver diskettes. The PCM-3380F is equipped with an audio interface that records and plays back CD-quality audio. This chapter provides instructions for installing the software drivers included on the audio driver diskettes.

# **Chapter 7 Audio Setup**

# **7.1 Introduction**

The PCM-3380's on-board audio interface provides high-quality stereo sound and FM music synthesis (ESFM) by using the Intel ICH4 audio controller. The audio interface can record, compress, and play back voice, sound, and music with built-in mixer control.

# **7.2 Driver installation**

### **7.2.1 Before you begin**

Please read the instructions in this chapter carefully before you attempt installation. The audio drivers for the PCM-3380 board are located on the audio driver CD. Run the supplied SETUP program to install the drivers;

*Note: 1. The files on the software installation diskette are compressed. Do not attempt to install the drivers by copying the files manually. You must use the supplied SETUP program to install the drivers.*

### **7.2.2 Windows 9x/2000/Me/XP drivers**

Step 1. To install Audio driver for Windows 98/2000/XP, please run the set up wizard "InstallShield Wizard for Realtek AC'97 Audio" in CD-ROM. Example of installation steps is shown as bellow.

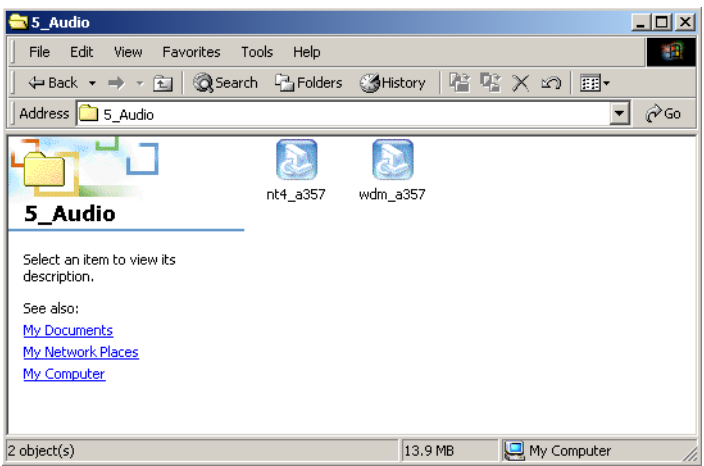

Step 2. Click "Next" to install the Realtek AC'97 Audio

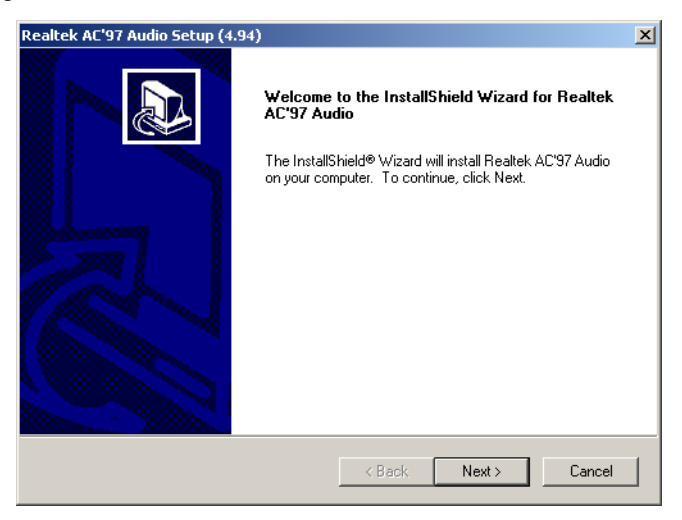

### Step 3. Click "Yes" to continue the installation

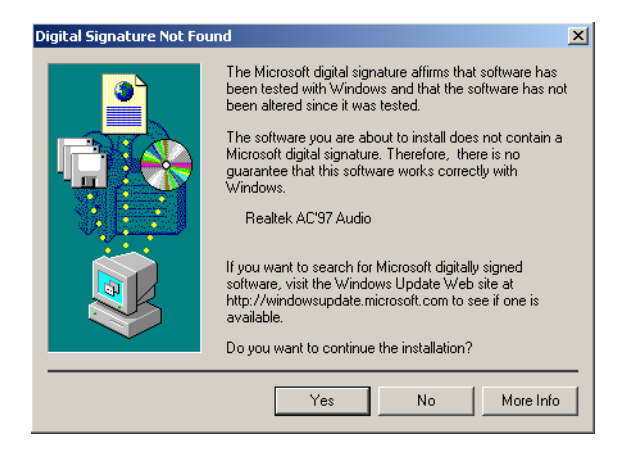

Step 4. In the following Hardware Update Wizard window, click "Finish" for Windows to complete audio driver installation.

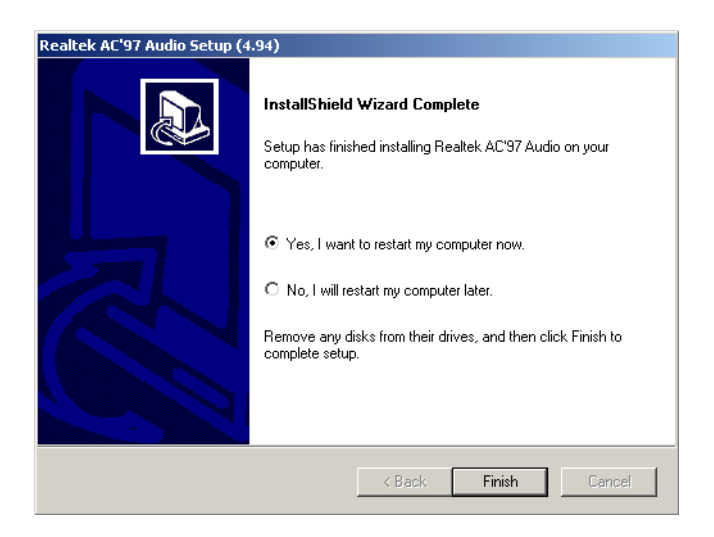

# **65 Chapter 8 Configuration**<br>
Introduction<br>
Features<br>
Installation of Ethernet Driver for<br>
- Windows 2000 Drivers Setup Steps<br>
- Windows Wake-on-LAN Setup<br>
-Windows Wake-on-LAN Setup

# **LAN Configuration**

- Introduction
- Features
- Installation of Ethernet Driver for
	- Windows 2000 Drivers Setup Steps
	- Windows NT Drivers Setup Steps
	- -Windows Wake-on-LAN Setup

# **Chapter 8 PCI Bus Ethernet Interface**

### **8.1 Introduction**

The PCM-3380F is equipped with a high-performance 32-bit Ethernet chipset which is fully compliant with IEEE 802.3 100 Mbps CSMA/CD standards. It is supported by major network operating systems. It is also both 100Base-T and 10Base-T compatible.

### **8.2 Features**

- Intel 82562 10/100Base-T Ethernet LAN controller
- Optional Intel 82540 10/100/1000 Base-T Ethernet LAN controller
- Supports Wake-on-LAN remote control function.
- PCI Bus Master complies with PCI Rev. 2.1
- Complies with 100Base-TX, and 10Base-T applications.
- Single RJ-45 connector gives auto-detection of 10 Mbps or 100 Mbps network data transfer rates and connected cable types.
- ACPI Rev. 2.0, and Device Class Power Management Rev. 1.0.

# **8.3 Installation of Ethernet Driver**

Before installing the Ethernet driver, note the procedures below. You must know which operating system you are using in your PCM-3380, and then refer to the corresponding installation procedure. Then just follow the steps described. You will quickly and successfully complete the installation, even if you are not familiar with instructions for Windows.

*Note: The windows illustrations in this chapter are examples only. You must follow the flow chart instructions and pay attention to the instructions which then appear on your screen.*

.

### **8.3.1 Installation for Windows 2000**

- *Note:* The CD-ROM drive is designated as"D" throughout this section*.*
- 1. Click "Setup" icon in path "D:\3380\LAN\"

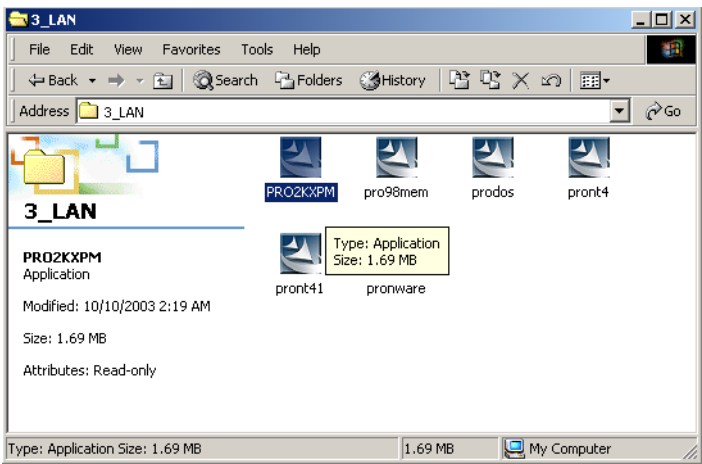

### 2. Choose "Accept" item and click "Next" to go next step.

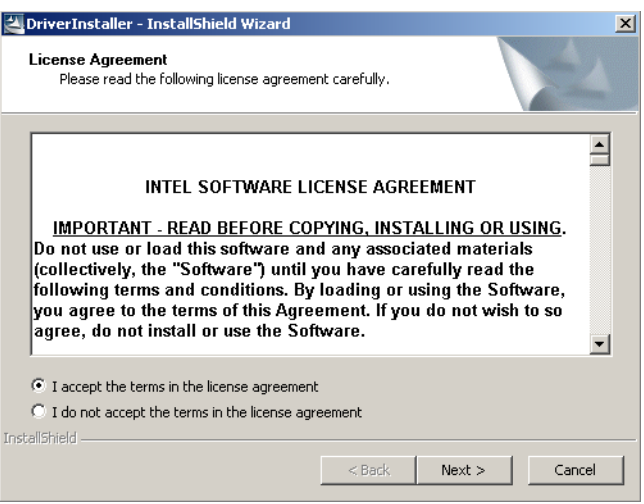

### 3. Click "Next".

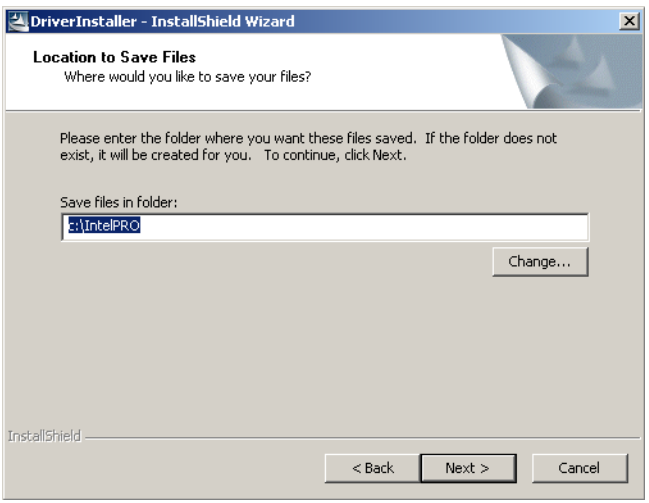

### 4. Click "Install" to begin the installation.

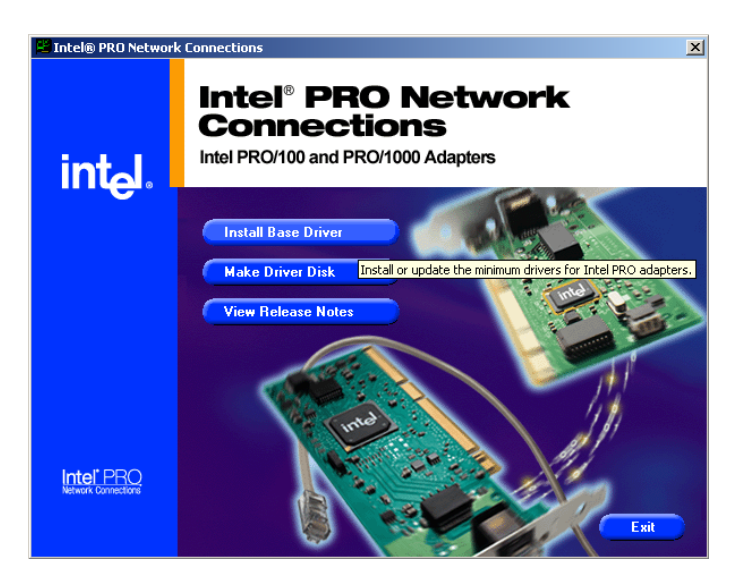

### 5. Click "Exit" to exit the wizard.

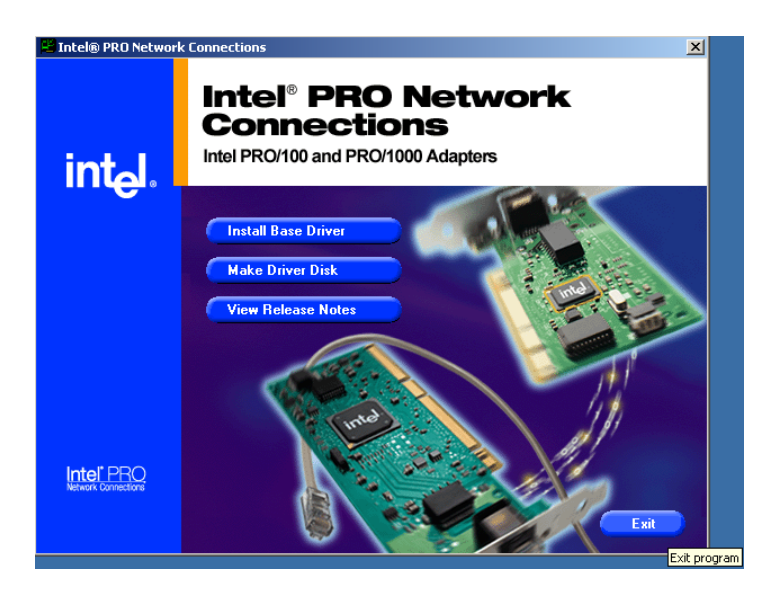

### **8.3.2 Installation for Windows NT**

1. Select "Start", "Settings", "Control Panel" and double click "Network" icon.

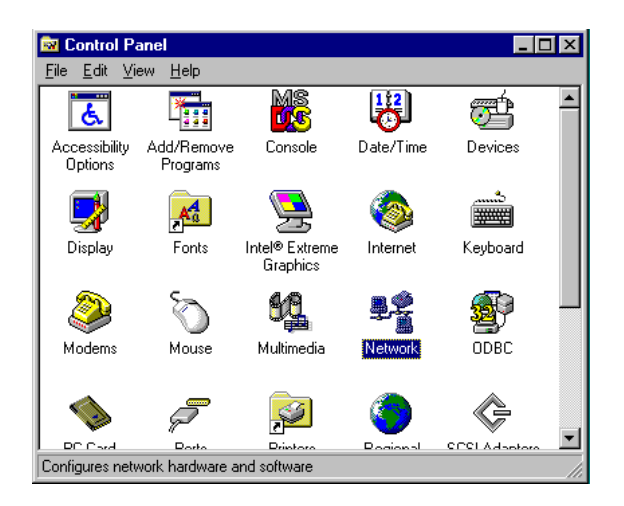

2. Then this menu will show on the screen. And click "Yes" to install network driver.

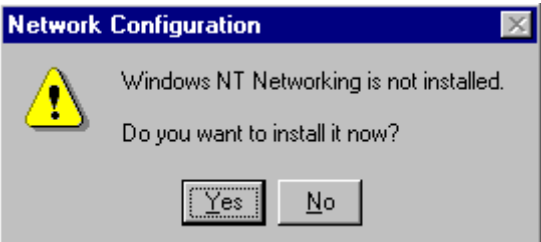

3. Select "Wired to the network" and click "Next"

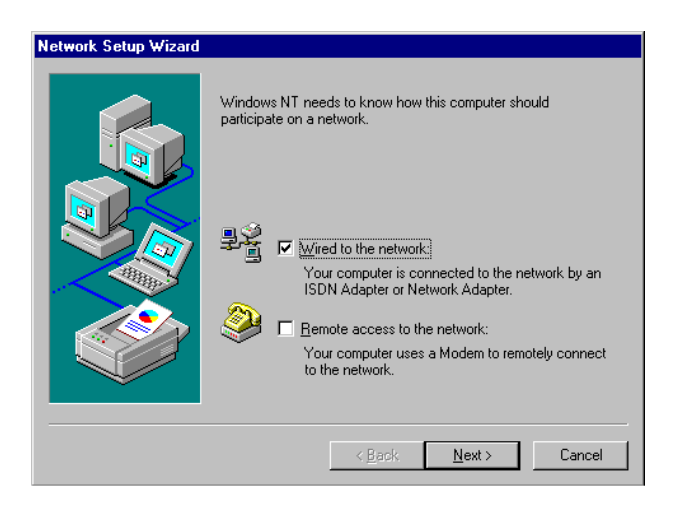

4. Click "Start Search" to searh a Network Adapter. Then click "Next" to go next step

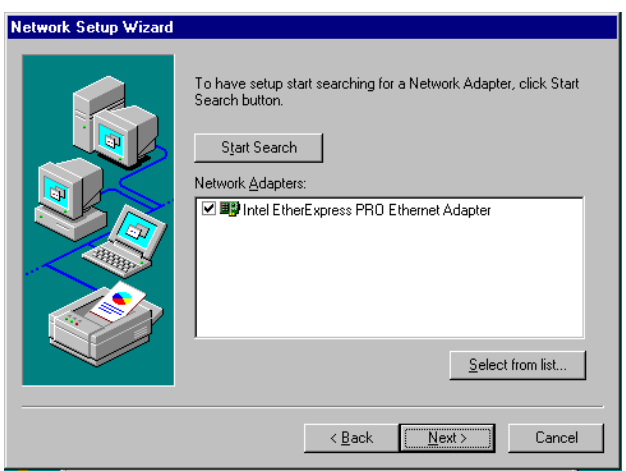
5. Base on current network environment to modify the Network Protocol then Click "Next"

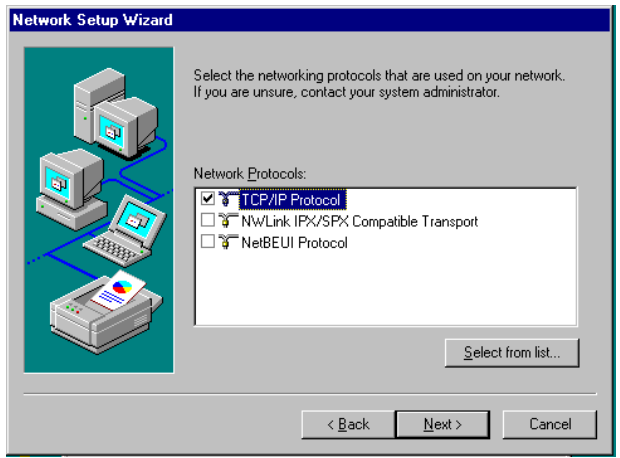

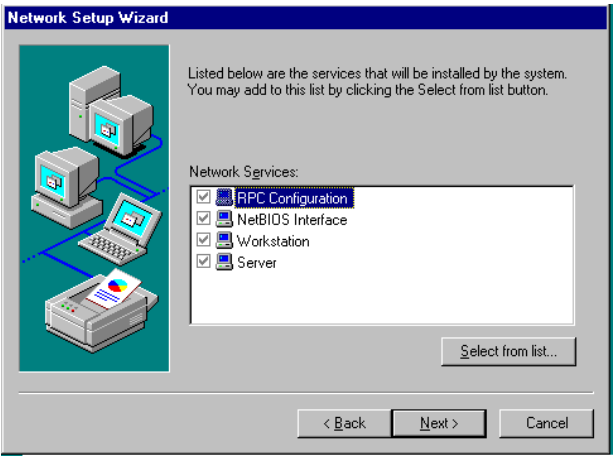

#### 6.Click "Next" to go to next step

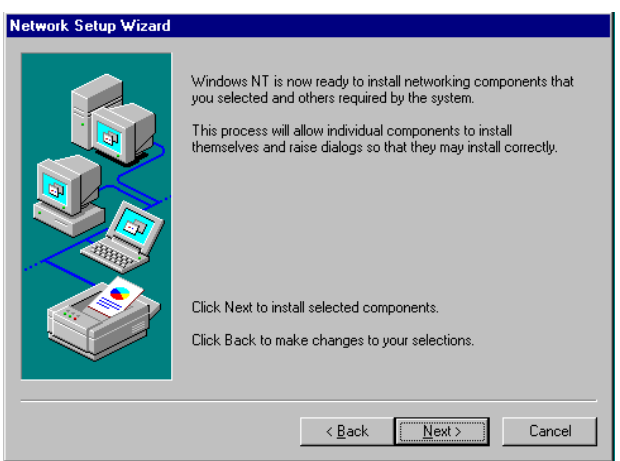

7. Click "Next" to install Network Adapter driver.

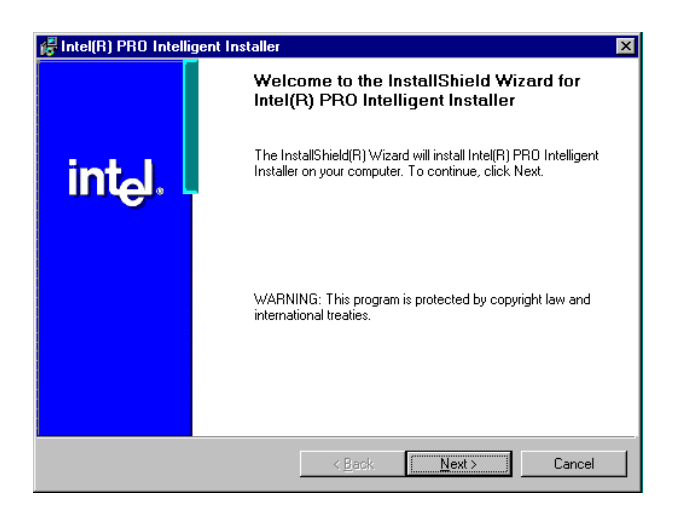

8. Check the Licemse Agreement first then select "I accept the terms in the license agreement" and click "Next".

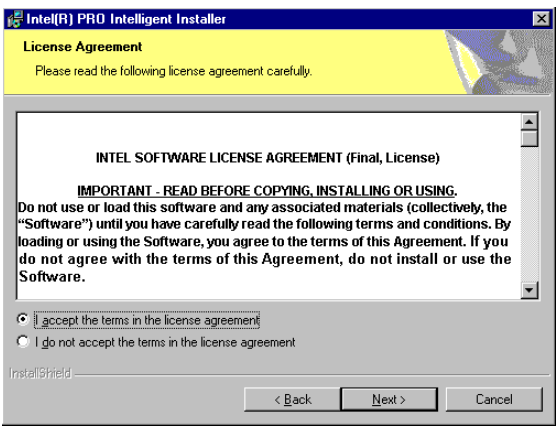

9. Select "Typical" and Click "Next".

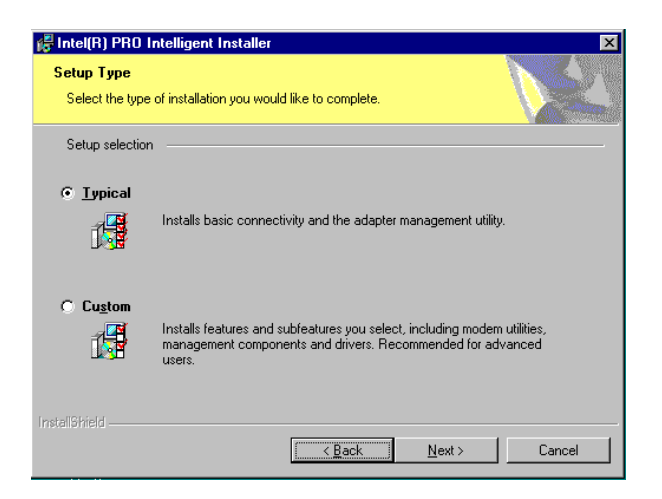

10. Click "Install" to start to install driver.

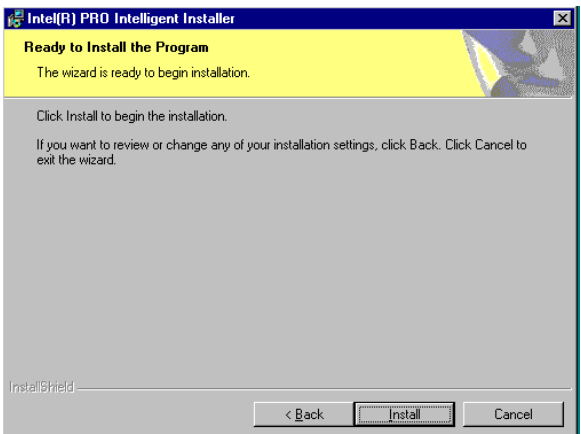

11. Click "Finish" to finish install driver.

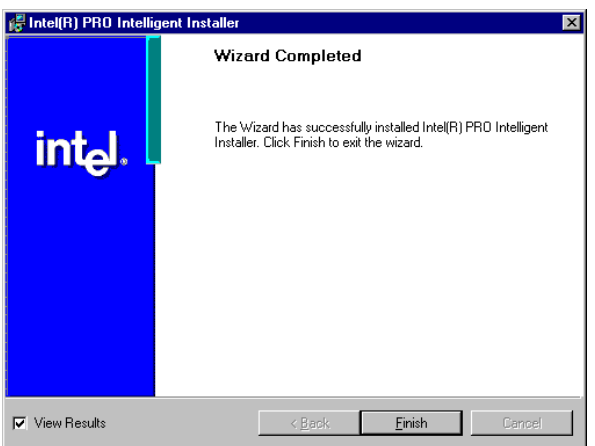

## **8.4 Further information**

Intel website: www.intel.com

Advantech websites: www.advantech.com www.advantech.com.tw

*PCM-3380 User's Manual 68*

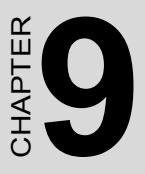

# **USB Setup**

**69 Setup**<br>**16 Setup**<br>troduction<br>for Windows 98/2000/XP<br>urther information<br>urther information Introduction Installation of USB drivers -for Windows 98/2000/XP Further information

# **Chapter 9 USB Setup**

#### **9.1 Introduction**

The PCM-3380 support 6 ports USB2.0/1.1.

#### **9.2 Installation of the PCI USB driver**

*Notes: 1. The windows illustrations in this chapter are intended as examples only. Please follow the listed steps, and pay attention to the instructions which appear on your screen.* 

> *2. For convenience, the CD-ROM drive is designated as "D" throughout this chapter.*

#### **9.2.1 Installation for Windows 98/ME/2000/XP**

The USB drivers for the PCM-3380 board are located on the

USB driver CD. Example of installation steps is shown as bellow:

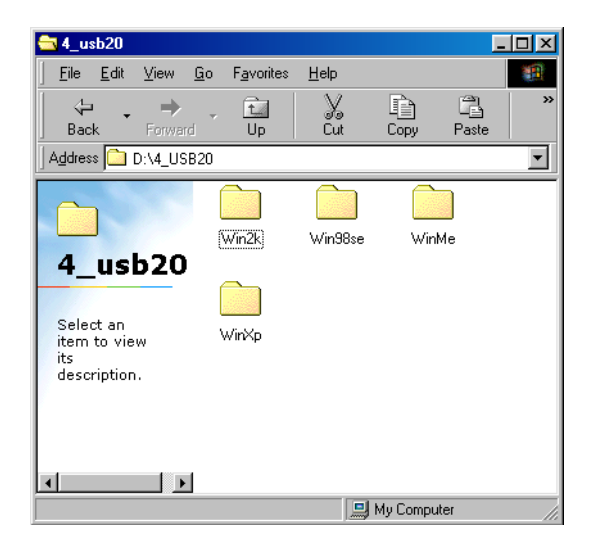

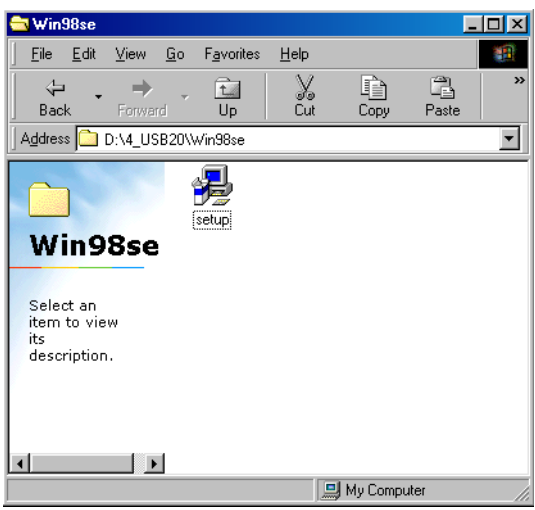

 $\bar{1}$ 

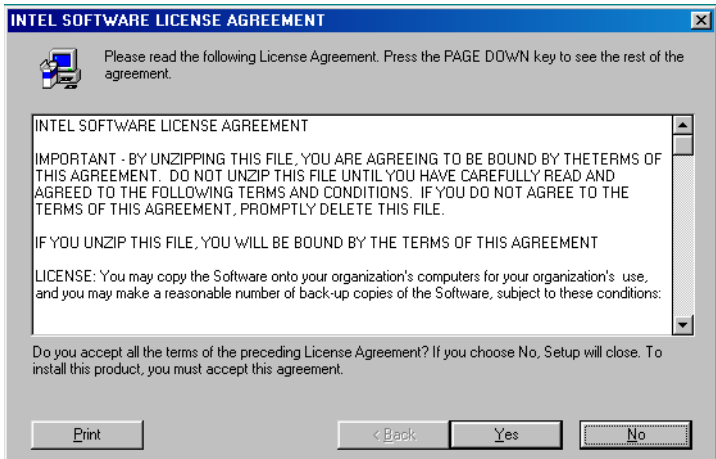

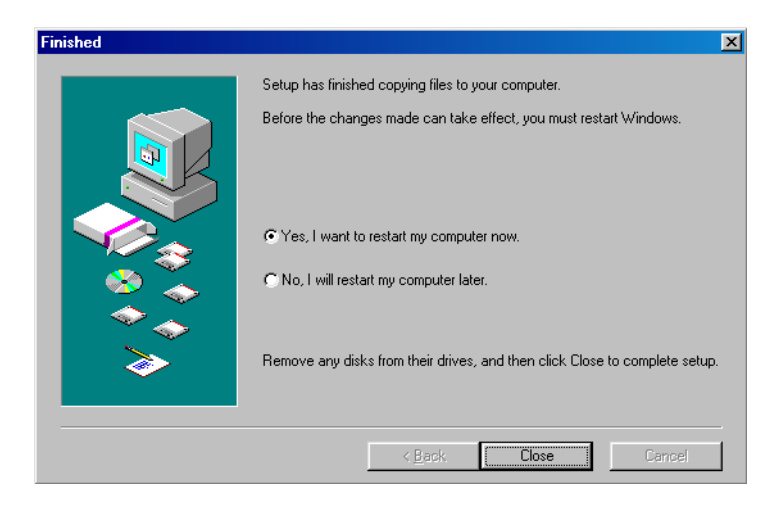

*Notes: Windows 98 Second Wdition has some limit on install USB. The user can install USB driver without any problem, however, the system asks user to provide driver after USB device is actually inserted into the system. To avoid the unnecessary problem, please not to install Windows 98SE.*

#### **9.2.2 Installation for windows 2000**

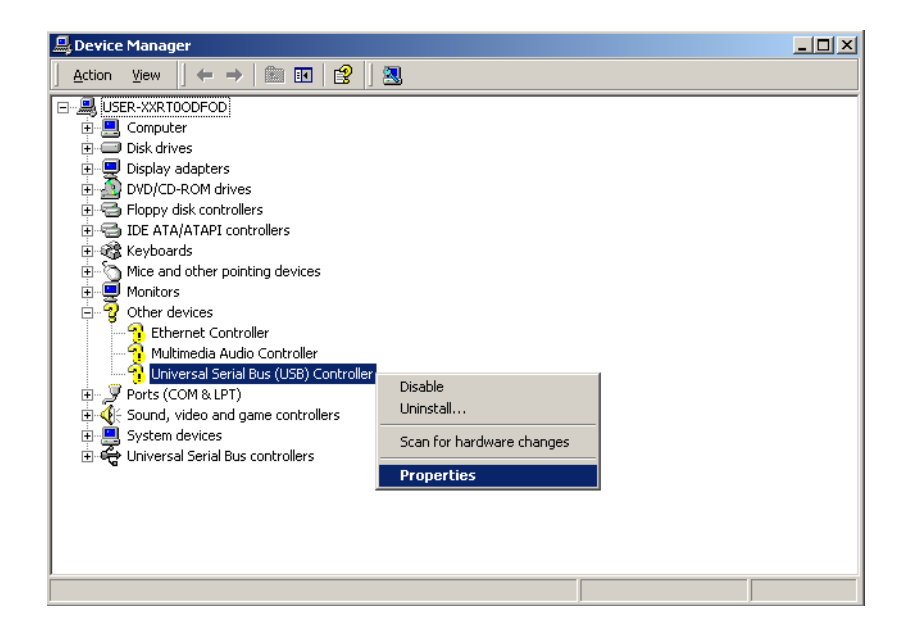

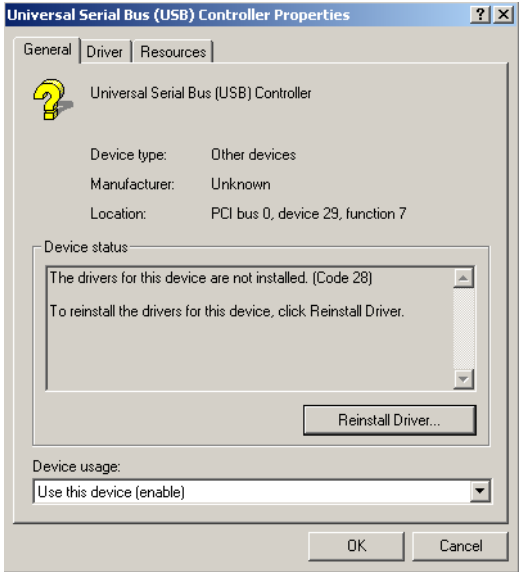

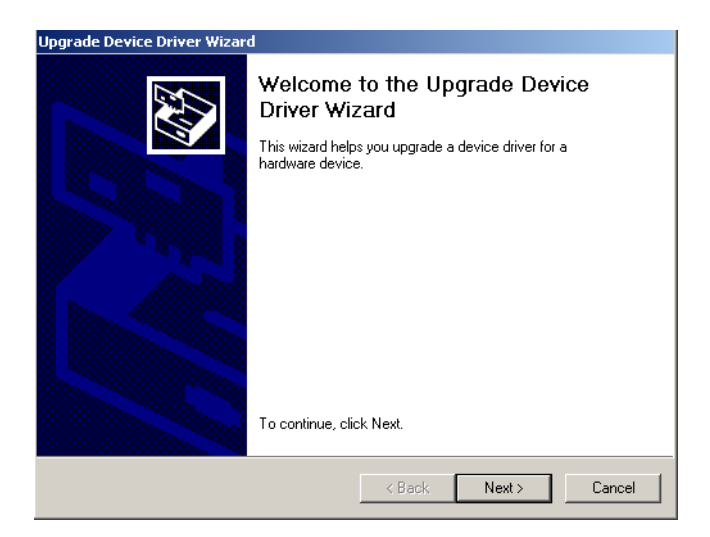

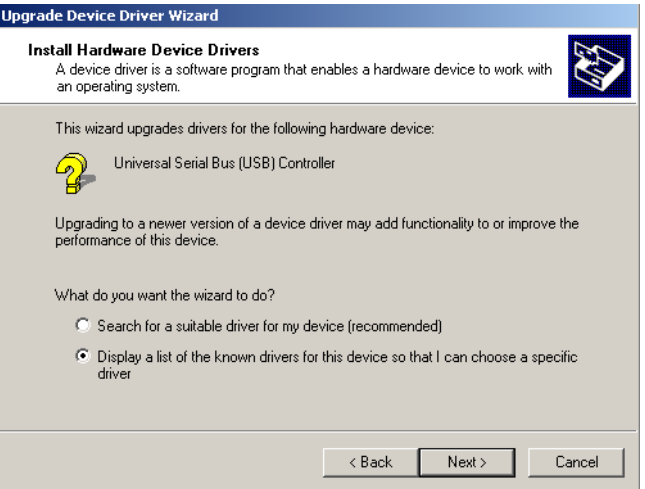

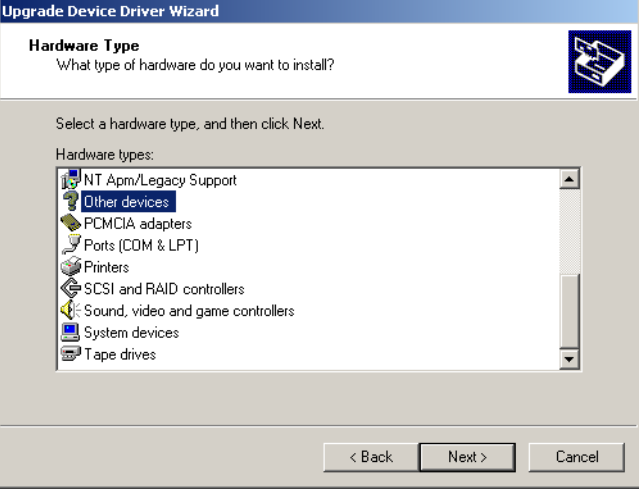

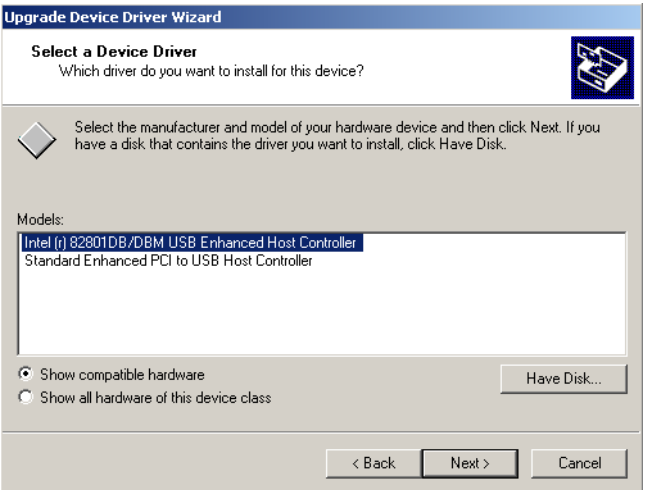

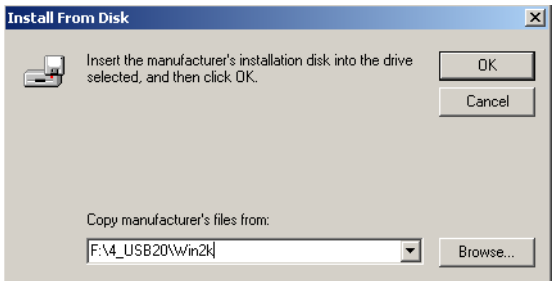

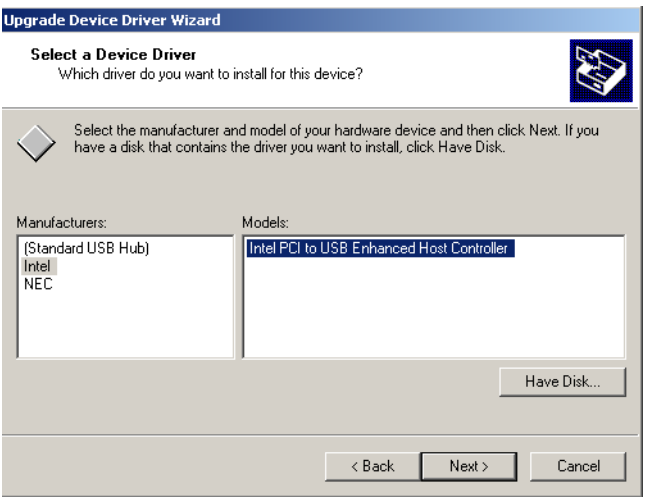

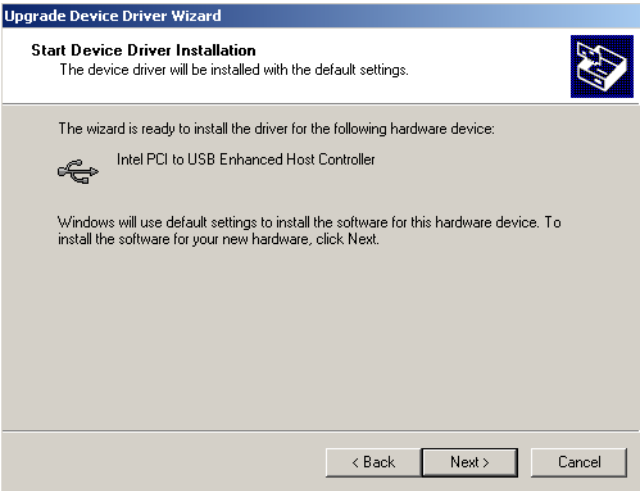

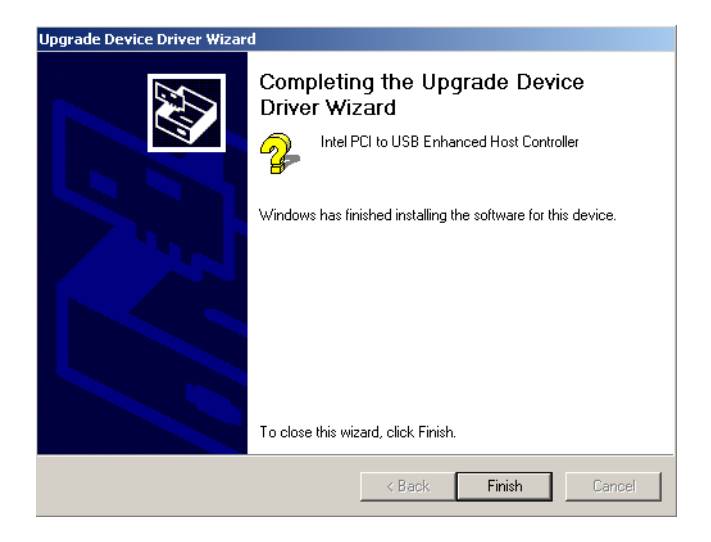

## **9.3 Further Information**

For further information about the USB installation in your PCM-3380, including driver updates, troubleshooting guides and FAQ lists, visit the following web resources:

Advantech websites: www.advantech.com www.advantech.com.tw

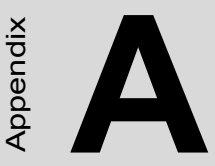

# **Programming the Watchdog Timer**

**Propries and the set of the set of the set of the set of the fecholog Timer**<br>the PCM-3380 is equipped with a vatehdog timer that resets the CPU or enerates an interrupt if processing<br>nomes to a standstill for any reason.<br> The PCM-3380 is equipped with a watchdog timer that resets the CPU or generates an interrupt if processing comes to a standstill for any reason. This feature ensures system reliability in industrial standalone or unmanned environments.

# **Appendix A Programming Waterdog Timer**

## **A.1 Watchdog programming**

Bellow is a sample of programming code for controlling the Watchdog Timer function.

-----------------------------------------------------------------------------------

Enter the extended function mode ,interruptible double-write |

-----------------------------------------------------------------------------------

MOV DX,2EH MOV AL,87H OUT DX,AL OUT DX,AL ----------------------------------------------------------------------------- Configurate logical device 8, configuration register CRF6 | ----------------------------------------------------------------------------- MOV DX,2EH MOV AL,07H ; point to Logical Device Number Reg. OUT DX,AL MOV DX,2FH MOV AL,08H ; select logical device 8 OUT DX,AL ; MOV DX,2EH MOV AL,30H ;Set watch dog activate or inactivate OUT DX,AL MOV DX,2FH MOV AL,01H ; 01:activate 00:inactivate OUT DX,AL ; MOV DX,2EH MOV AL,F5H ; Setting counter unit is second OUT DX,AL

MOV DX,2FH MOV AL,00H OUT DX,AL; MOV DX,2EH MOV AL,F6H OUT DX,AL MOV DX,2FH MOV AL,05H ; Set 5 seconds OUT DX,AL ;------------------------------------------ ; Exit extended function mode | ;------------------------------------------ MOV DX,2EH MOV AL,AAH

OUT DX,AL

*PCM-3380 User's Manual 82*

**B**

# **Pin Assignments**

**Assignments**<br>
This appendix provides specialized<br>
formation regarding:<br>
LCD Inverter Connector<br>
Battery Connector<br>
From Panel Connector<br>
Fan Connector<br>
Fan Connector<br>
EAD Connector<br>
Can LCD (LIVDS Connector<br>
Can LVDS Conn This appendix provides specialized information regarding:

- LCD Inverter Connector
- Battery Connector
- Front Panel Connector
- Power Connector
- LAN Connector
- Fan Connector(5V Only)
- Audio Connector(Line Out)
- KB/MS Connector
- 2ch LVDS Connector
- IDE 44pin connector
- LPT Connector
- ATX Ctrl Connector
- Audio Connector
- CRT Connector
- USB Connector
- COM Port Connector

# **Appendix B Pin Assignments**

## **B.1 LCD Inverter Connector (CN1)**

$$
\begin{array}{c|cccc}\n5 & 4 & 3 & 2 & 1 \\
\hline\n\text{OO O O O} & \text{O}\n\end{array}
$$

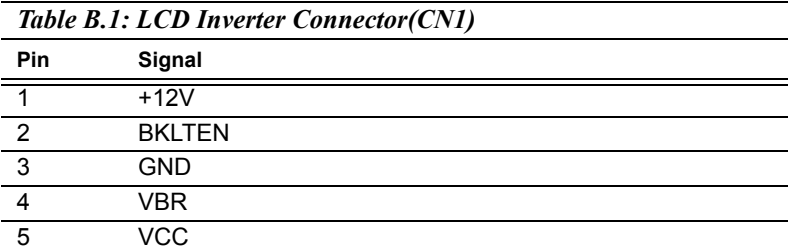

## **B.2 Battery Connector (CN2)**

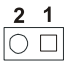

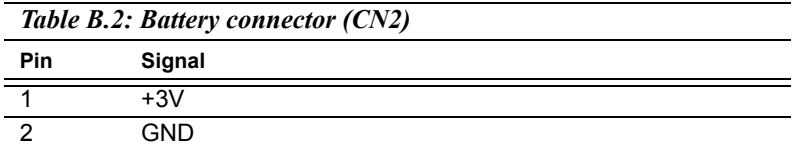

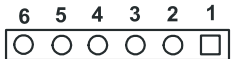

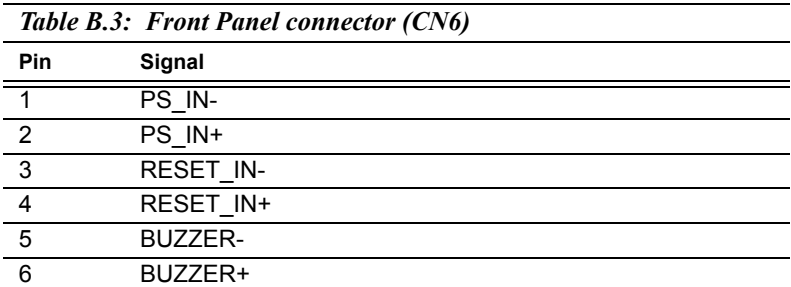

#### **B.4 Power Connector(CN8)**

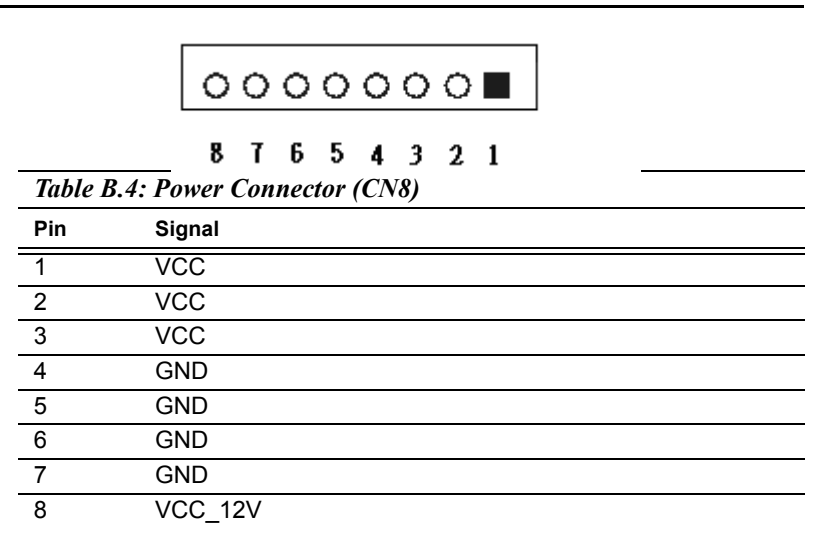

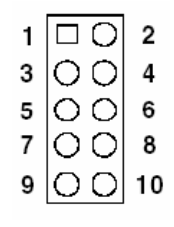

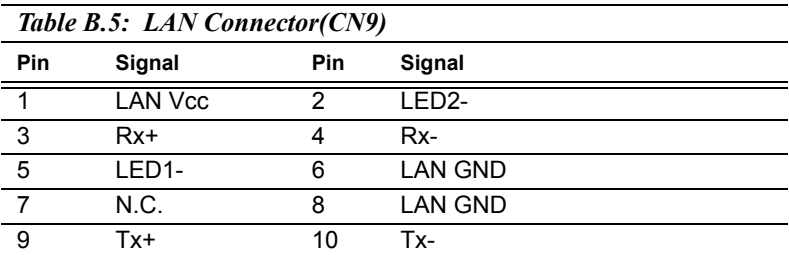

# **B.6 Fan Connector(5V Only) (CN10)**

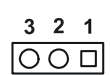

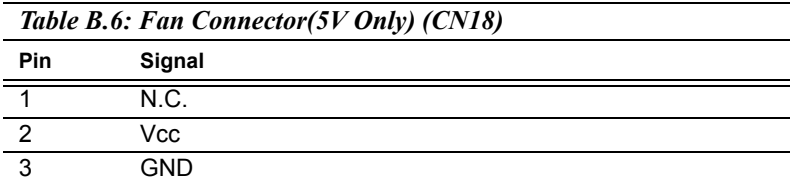

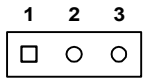

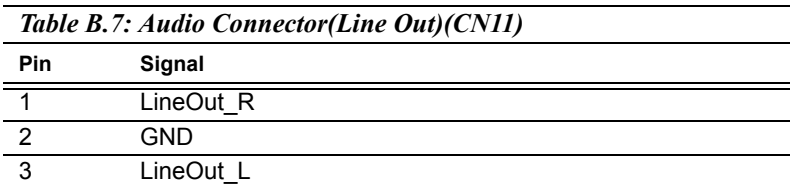

## **B.8 KB/MS Connector (CN4)**

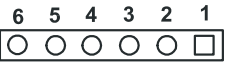

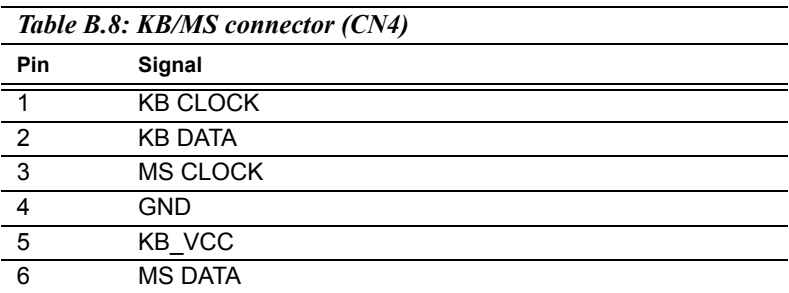

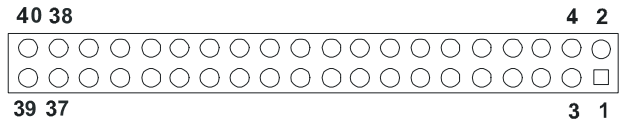

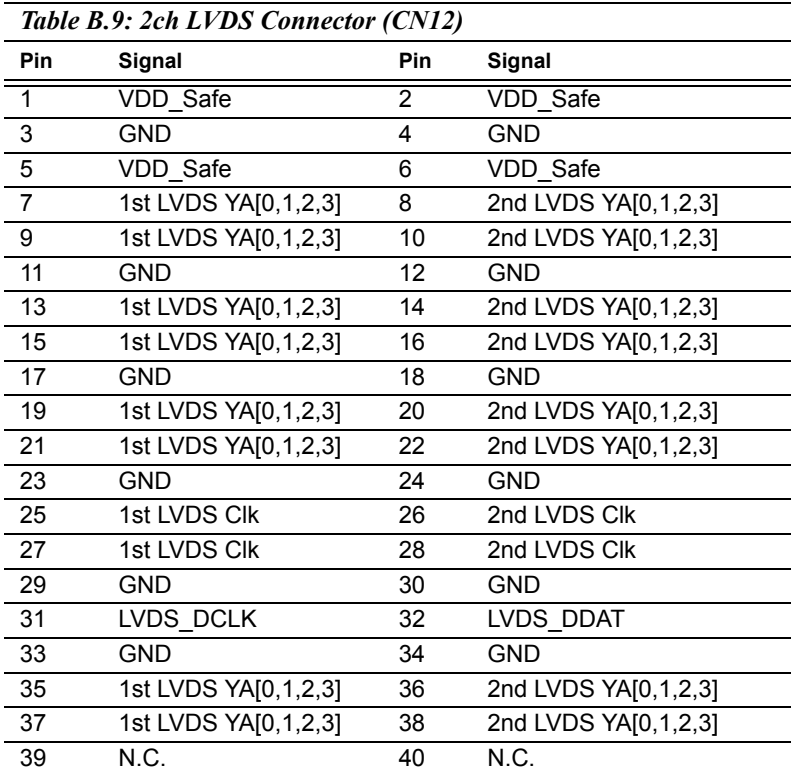

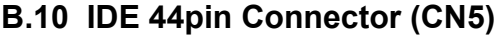

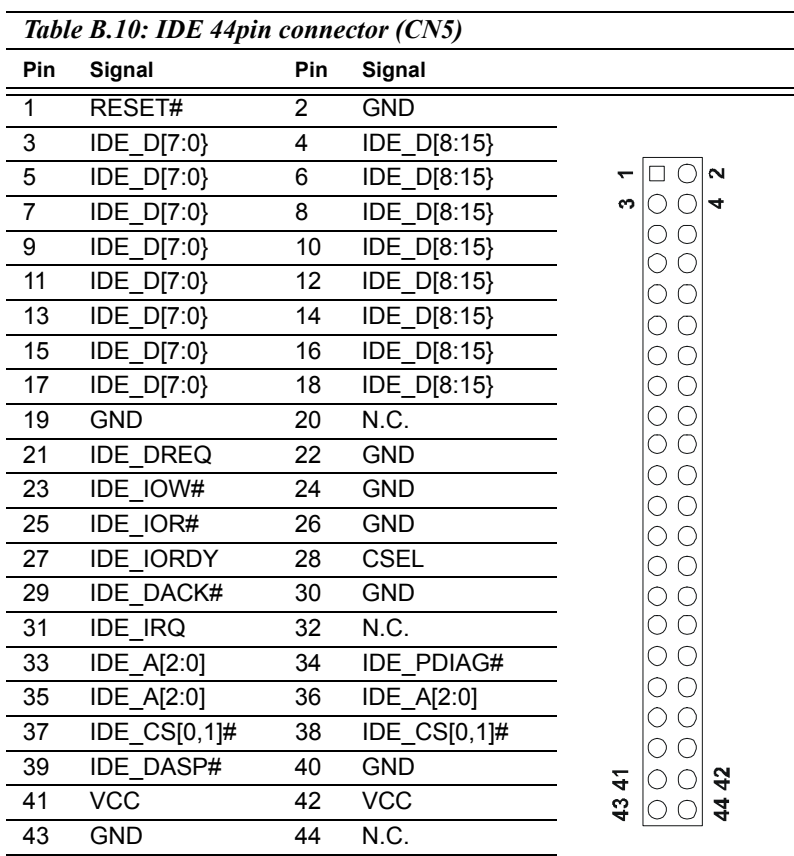

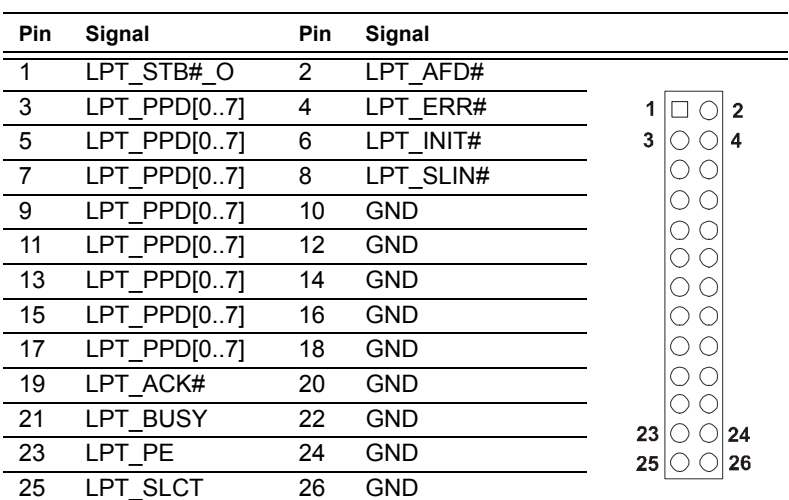

*Table B.11: LPT Connector (CN19)*

#### **B.12 ATX AUX Connector (CN13)**

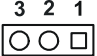

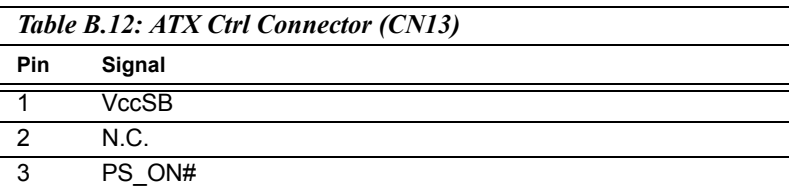

$$
\begin{array}{c|cccc}\n5 & 4 & 3 & 2 & 1 \\
\hline\n\text{O} & \text{O} & \text{O} & \text{O} & \text{O}\n\end{array}
$$

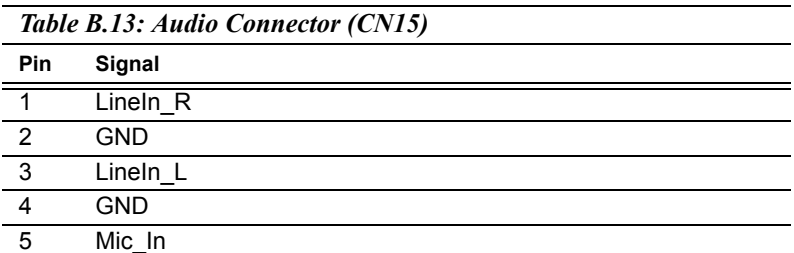

## **B.14 CRT Connector (CN14)**

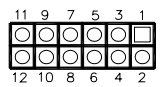

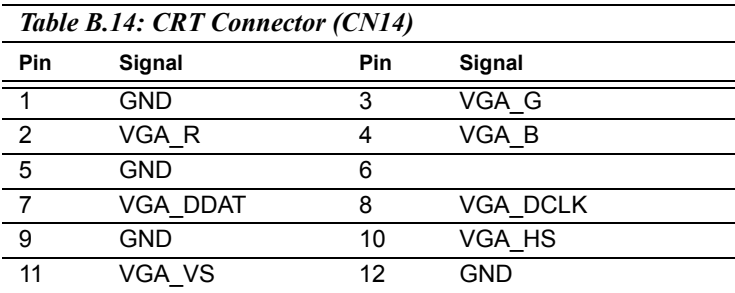

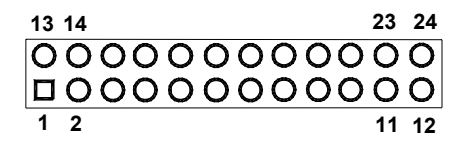

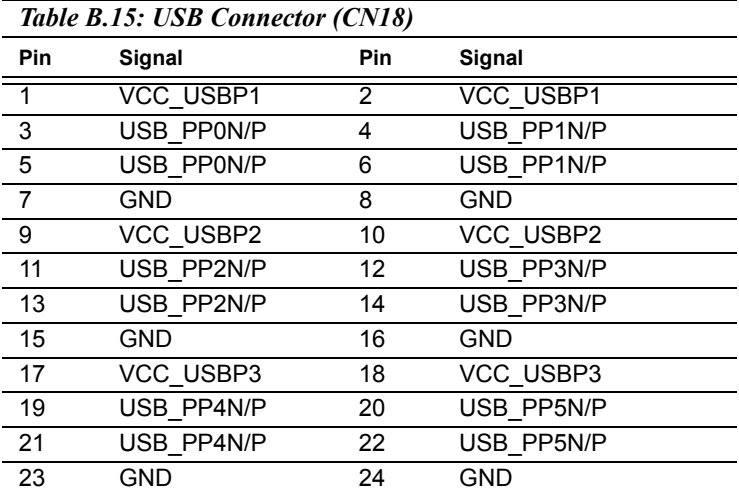

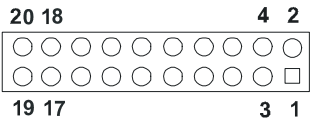

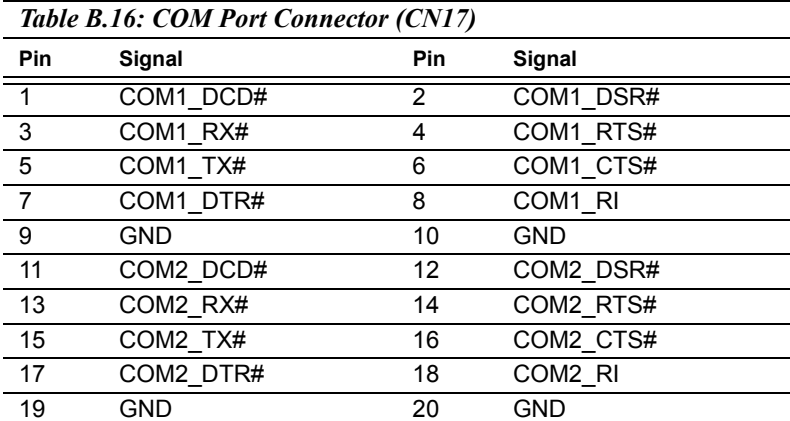

*PCM-3380 User's Manual 94*

# **C**

# **System Assignments**

**95 Appendix contains information**<br>**95 Appendix contains information of**<br>detailed nature: It includes:<br>System I/O ports<br>1st MB memory map<br>DMA channel assignments<br>Interrupt assignments This Appendix contains information of a detailed nature: It includes:

- System I/O ports
- 1st MB memory map
- DMA channel assignments
- Interrupt assignments

# **Appendix C System Assignments**

## **C.1 System I/O Ports**

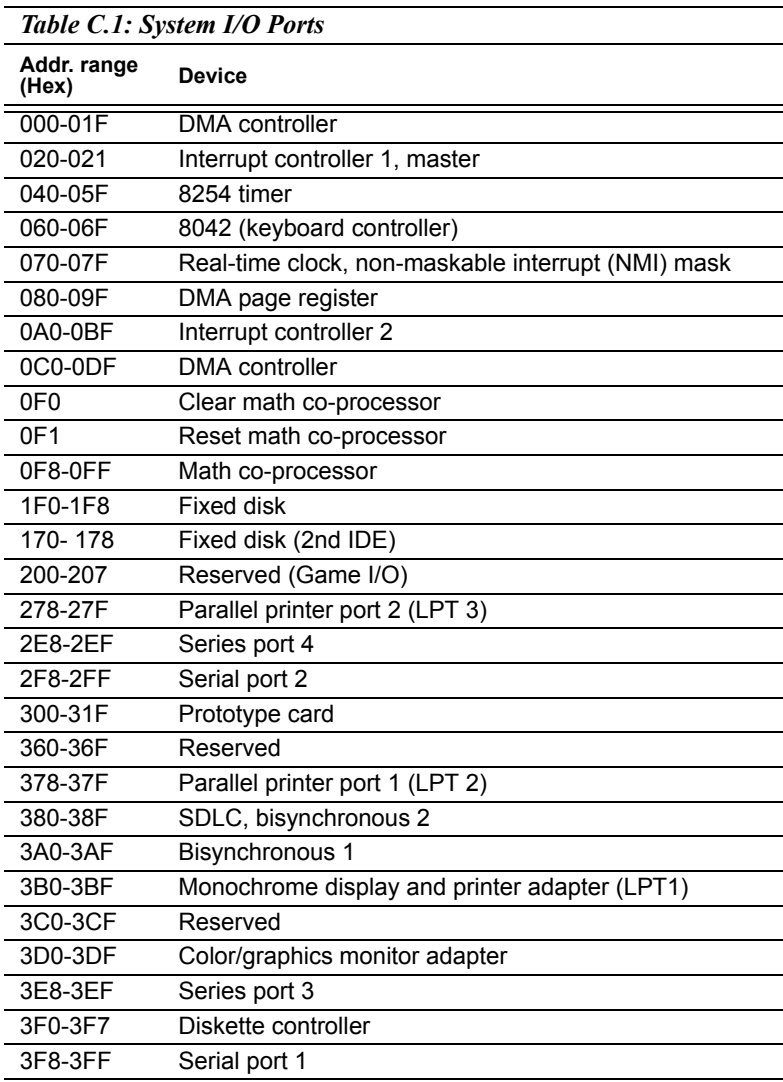

\* PNP audio I/O map range from  $220 \sim 250$ H (16 bytes) MPU-401 select from  $300 \sim 330$ H (2 bytes)

## **C.2 1st MB memory map**

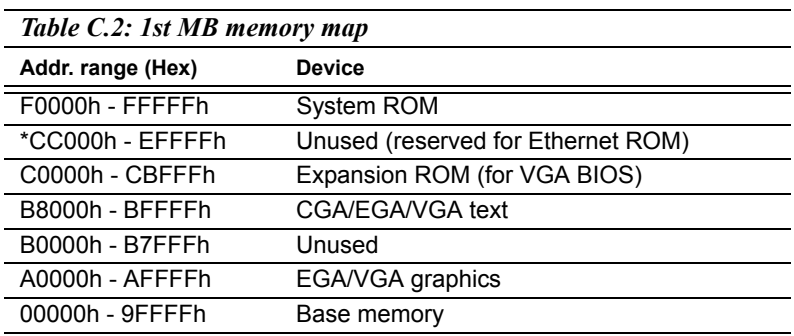

\* If Ethernet boot ROM is disabled (Ethernet ROM occupies about 16 KB)

\* E0000 - EFFFF is reserved for BIOS POST

## **C.3 DMA channel assignments**

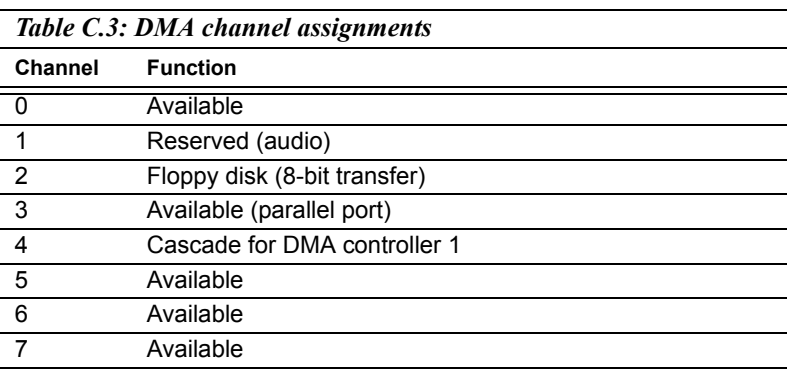

\* Audio DMA select 1, 3, or 5

\*\* Parallel port DMA select 1 (LPT2) or 3 (LPT1)

#### **C.4 Interrupt assignments**

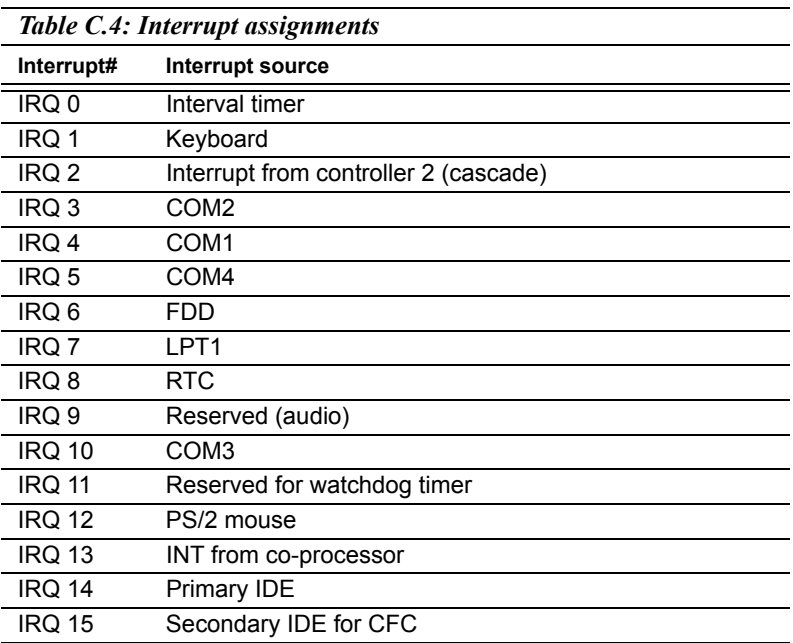

\* Ethernet interface IRQ select: 9, 11, 15

\* PNP audio IRQ select: 9, 11, 15

\* PNP USB IRQ select: 9, 11, 15

\* PNP ACPI IRQ select: 9, 11, 15
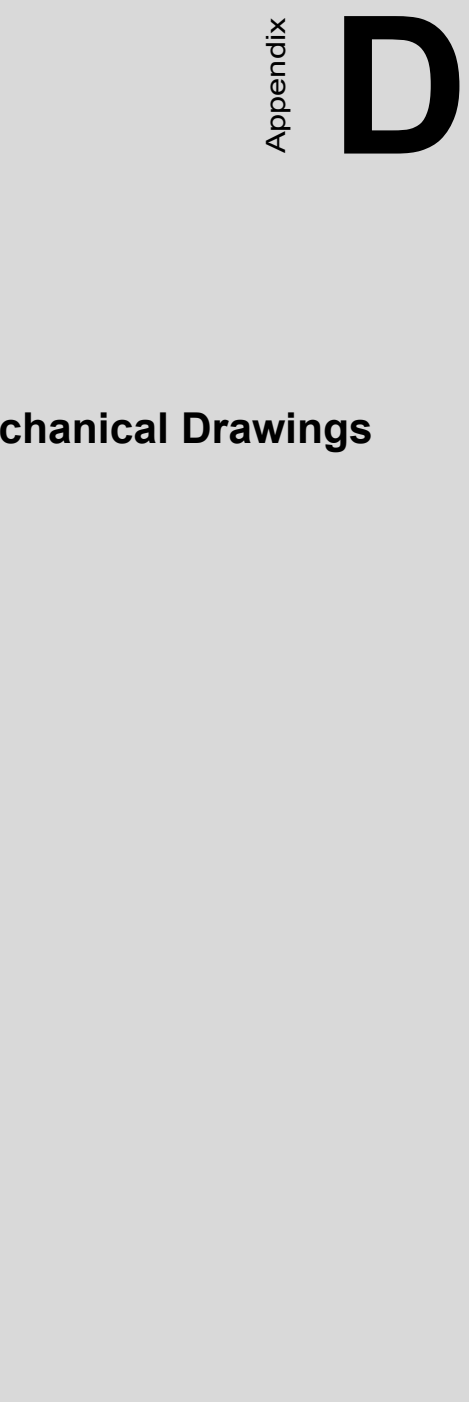

## **Mechanical Drawings**

## **Appendix D Mechanical Drawings**

## **D.1 Mechanical Drawings**

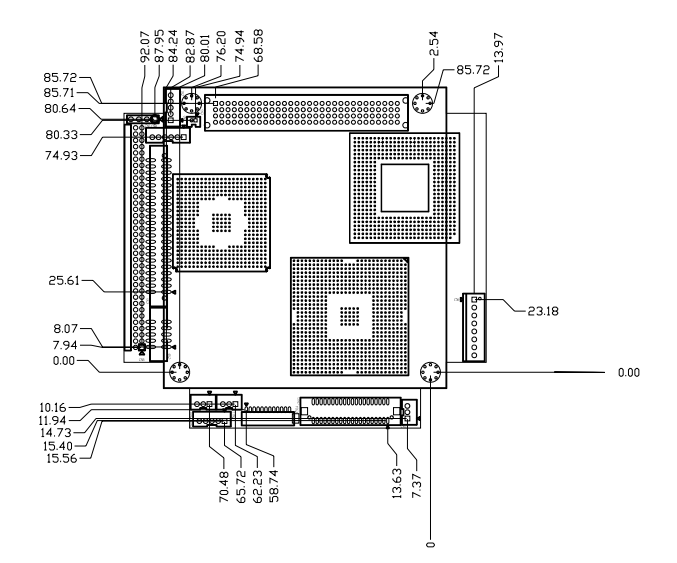

*Figure D.1: PCM-3380 Mech Drawing (component side)*

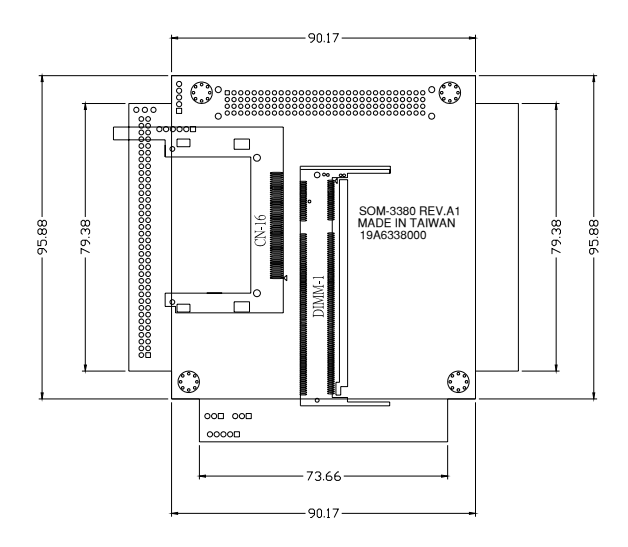

*Figure D.2: PCM-3380 Mech Drawing (solder side)*

*PCM-3380 User's Manual 102*